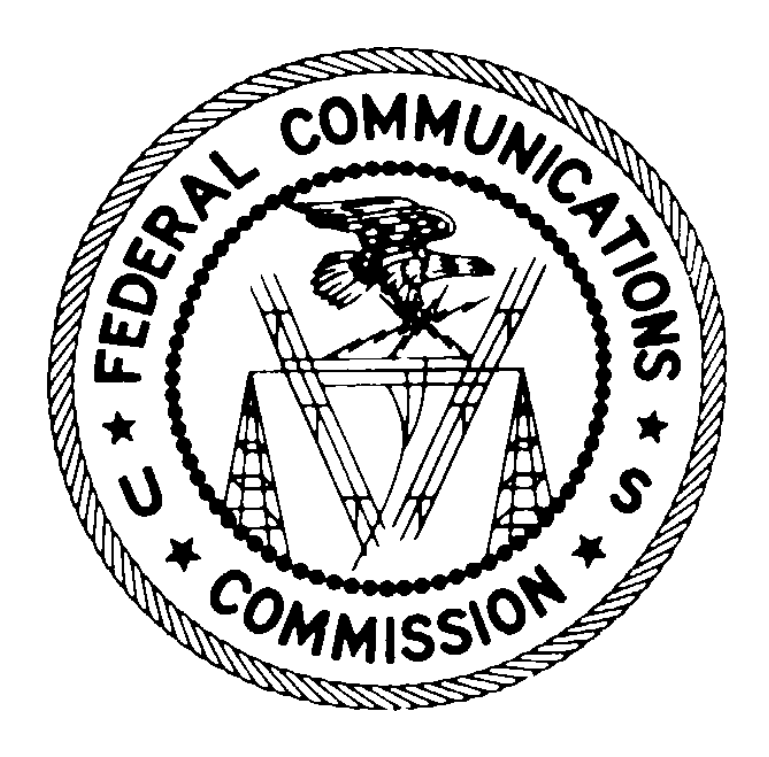

# **FCC AUCTIONS Auction Tracking Tool User Manual**

**Version 3.3.1 June 27, 2002**

### **TABLE OF CONTENTS**

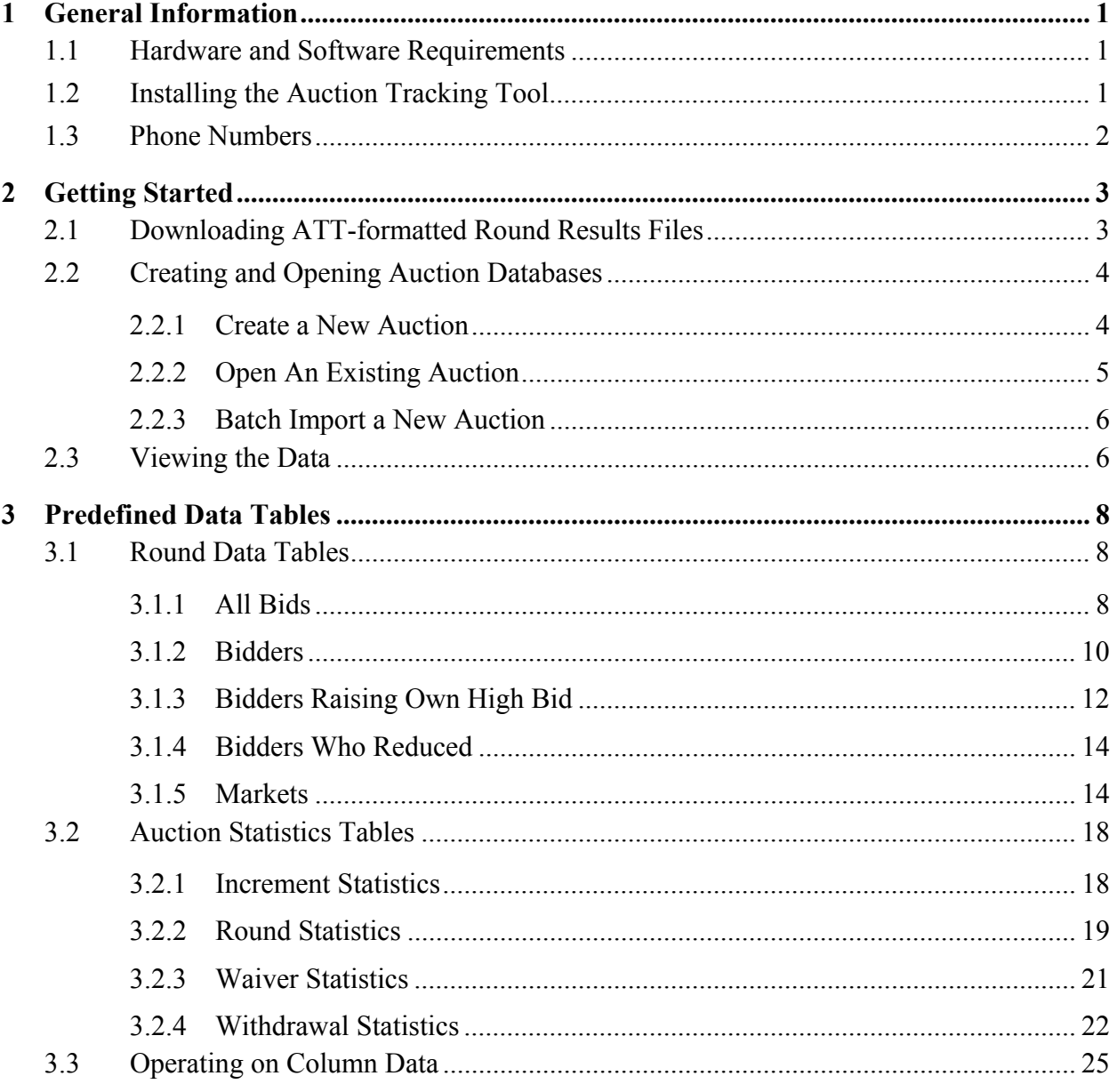

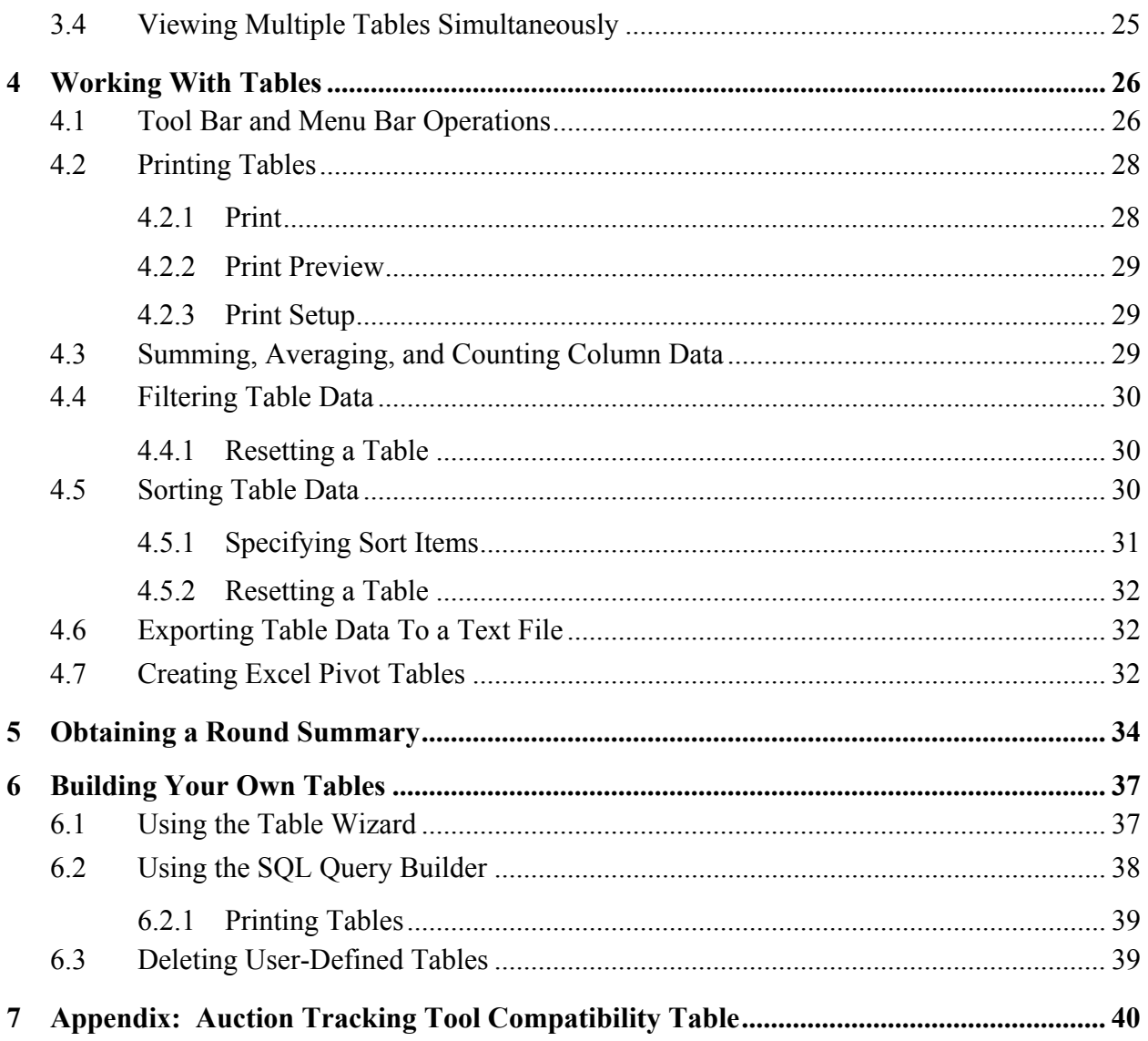

#### **DISCLAIMER**

The Federal Communications Commission (the "Commission") will make available, at a bidder's request, an Auction Tracking Tool software package (which includes both software and software documentation) for auction tracking purposes.

The Commission makes no warranty whatsoever with respect to the Auction Tracking Tool software package. In no event shall the Commission, or any of its officers, employees or agents, be liable for any damages whatsoever (including, but not limited to, loss of business profits, business interruption, loss of business information, or any other loss) arising out of or relating to the existence, furnishing, functioning or use of the Auction Tracking Tool software package that is available to bidders in connection with this auction. Moreover, no obligation or liability will arise out of the Commission's technical, programming or other advice or service provided in connection with the Auction Tracking Tool software package.

### **1 General Information**

The FCC developed the Auction Tracking Tool to allow users to track the FCC's Spectrum Auctions. Auction participants and other interested parties can use the Auction Tracking Tool to analyze the FCC's Spectrum Auctions as they progress. By sorting, filtering, and developing your own queries, you can track the activity of a particular bidder or market. You can also view summary data to track the progress of the auction in general.

#### **1.1 Hardware and Software Requirements**

You need at a minimum the following hardware and software:

- CPU: Intel® Pentium. A Pentium 166 or higher is strongly recommended.
- RAM: 16 MB, but 32 MB or more is recommended.
- Hard Disk: 40-50 MB available disk space.
- The application requires only 2-3 MB, but the auction database can grow quite large.
- Microsoft® Windows<sup>™</sup> 95™, 98™, or NT™

#### **1.2 Installing the Auction Tracking Tool**

The software for the Auction Tracking Tool is available as a self-extracting file that you download from the FCC's Auctions web site (*http://wireless.fcc.gov/auctions/*). Do the following:

- 1. On the Auctions page, select the auction you want and click the *Tracking Tool* link.
- 2. When the Auction Tracking Tools page appears, read the instructions under Microsoft Access-based Tracking Tool, then find the auction you want in the Access-based Tools and click the *Tracking Tool* link.
- 3. When the File Download window appears, click the OK button.
- 4. When the Save As window appears, point the *Save in* field to the directory where you want to download the Auction Tracking Tool file. (For example, you could use *C:\Temp*.) Then click the Save button.
- 5. When the download operation has been completed, use Windows Explorer to display the contents of the download directory you specified. In this directory, locate the Auction Tracking Tool's file (fccatt331.exe), and double-click it to start the installation.

The installation program puts an *FCC Auction Tracking Tool* entry on the Programs option of your Windows *Start* menu. It also places an icon labeled *FCC Auction Tracking Tool v3.3.1* on your desktop. To start the Auction Tracking Tool, you can either click the menu entry or double-click the icon.

#### **1.3 Phone Numbers**

For technical assistance with accessing the Bidding System, contact the FCC Technical Support Hotline at (202) 414-1250 (V) or (202) 414-1255 (TTY). The FCC Technical Support Hotline is generally available Monday through Friday from 8 a.m. to 6 p.m. ET. *All calls to the FCC Technical Support Hotline are recorded.*

The FCC Auctions Legal Branch may be contacted at (202) 418-0660. For general auction information, contact the FCC Bidder Line at the telephone number provided in the registration mailing.

# **2 Getting Started**

To work with the round results of an auction in the FCC Auction Tracking Tool, you must first download the zipped files containing the round results data to a folder on your computer's hard drive. Once you have downloaded those files, you can import them to create a *master database* for use by the Auction Tracking Tool.

*Important:* Note that the downloaded imported round results files are in zipped format—and that is how the Auction Tracking Tool expects to receive them. Thus, be sure your computer's unzip program (e.g., WinZip) is *not* configured to unzip downloaded files automatically. (Some previous versions did not include this feature.)

#### **2.1 Downloading ATT-formatted Round Results Files**

The FCC provides auction round results in a variety formats, including Microsoft Access database (MDB) files, for use in the Auction Tracking Tool. To download round results files, point your browser to the FCC Auctions web page, at *https://auctions.fcc.gov/*. When the Auctions Systems page appears, click the **Auction Archives** link. This page provides links that let you navigate to the round results you want, and download that data to a directory of your choice.

*Important:* You must download round results files from all rounds you want to use with the Auction Tracking Tool. That is, to use the data from rounds 1 through 4, you must download the round results files from all four rounds, starting with Round 1. Since rounds of data build on preceding rounds, it is important to download data for the rounds in order.

To download round results files, do the following:

- 1. Click the name of the auction you want.
- 2. On the Index page, click the *Results* link.
- 3. On the Results page, click the *mdb* link.

The Results/mdb page provides a link for the *zipped* mdb files associated with each round in the auction. Each file has a name of the form *aa*\_ *xxx*.zip, where *aa* is the auction number and *xxx* is the round number.

4. To download the results for a particular round, click its link and follow the instructions.

FCC Auction Tracking Tool User Manual Getting Started Getting Started

5. Repeat step 4 for each additional round you want to download.

*Do not* unzip the files you have downloaded. The Auction Tracking Tool will unzip them automatically as it puts them into a database.

#### **2.2 Creating and Opening Auction Databases**

When you start the Auction Tracking Tool, you must specify the auction data that you want to work with. The Auction Tracking Tool does not operate on the round results data that you downloaded; instead, it operates on a *master database* into which the round results data for an auction have been imported. Thus, when you start the Auction Tracking Tool, you must either create a new database or open (activate) an existing database.

Appropriately, when you start the Auction Tracking Tool, it displays a dialog titled *Open an Existing Auction or Create a New One?* (The Auction Tracking Tool always refers to "auctions" when it really means "auction databases.") The available options are:

• **Create a New Auction** (described on page 4) lets you import the round results from Round 1 of an auction so that ATT can create a master database for that auction.

The round results file for Round 1 must have been already downloaded into a directory on your computer.

- **Open an Existing Auction**, the default option (described on page 5), lets you open a previously-created master database for an auction.
- **Batch Import a New Auction** (described on page 6) lets you create a master database for an auction and simultaneously import the results from all available rounds files of an auction.

These round results files must have been already downloaded into a directory on your computer.

#### *2.2.1 Create a New Auction*

To create a new database containing round results data you have downloaded, you first create the database using Round 1 data, then you import data from additional rounds into your new database. To create the database using Round 1 data, do the following:

1. Select the Create a New Auction option on the *Open an Existing Auction or Create a New One?* dialog and click the Continue button.

FCC Auction Tracking Tool User Manual Getting Started Getting Started

2. When a dialog appears asking whether you have downloaded the first round results, click Yes.

An *Open* window appears with *C:\My Documents* as the default folder.

- 3. If you downloaded the auction round results files into some other folder, change the *Look in* field to point to that folder.
- 4. Click the file for Round 1. (It will have a name of the general form *aa*\_001.zip, where *aa* represents the auction number.)
- 5. Click the Open button.
- 6. Clicking Open produces a dialog asking if you want to delete the round results file you just imported. In general, you should probably click No, so that you have a backup in case you need to do this operation again.
- 7. The Auction Tracking Tool displays a blank worksheet. To load the All Bids table for Round 1 into the worksheet, click the New button or choose the New option from the File menu.

### *Importing Additional Rounds Into the Database*

If you have downloaded round results from one or more additional rounds, you can easily import them into the master database that you have opened:

- You can click the Import Next Round button (down-arrow) on the tool bar or the Auto Import option on the Tools menu to import data for the next round, provided you have downloaded that data into the same directory as data from the previous round. (The system defaults to the last directory from which a file was imported.)
- You can also choose the Import option on the File menu to import -- or *re-import* -- data for a specified round. Activating Import produces an Open window that lists the available round (.zip) files. To import a file, click the file to highlight it, then click the Open button. You will then be prompted to delete the file you just imported. Click Yes to delete the file or No to keep it. You might want to keep the file if you intend to do a batch import later.

### *2.2.2 Open An Existing Auction*

If you select the Open an Existing Auction option on the *Open an Existing Auction or Create a New One?* dialog and click the Continue button, an *Open* window appears with *C:\Program*

FCC Auction Tracking Tool User Manual Getting Started Getting Started

*Files\FCC Auction Tracking Tool* as the default folder. This folder will contain the available master databases. Each database file has a name of the general form Auction*aa*.mdb, where *aa* represents the auction number.

Click the database file you want to open and then click the Open button. This causes the Auction Tracking Tool to display a worksheet and load all the round data in the database into it. When the loading operation has been completed, the worksheet displays the All Bids table for whichever round you last worked with (Round 1, initially).

To download and import results for additional rounds, see *Importing Additional Rounds Into the Database* on page 5.

#### *2.2.3 Batch Import a New Auction*

You can easily create a new database containing all of the round results data you have downloaded, provided *all* downloaded files are in the same directory and the file containing Round 1 data is included . Do the following:

- 1. Select the Batch Import a New Auction option on the *Open an Existing Auction or Create a New One?* dialog and click the Continue button.
- 2. When a dialog appears asking whether all downloaded round results are in the same directory, click Yes.

An *Open* window appears with *C:\My Documents* as the default folder.

- 3. If you downloaded the auction round results files into some other folder, change the *Look in* field to point to that folder.
- 4. Click the file for Round 1. (It will have a name of the general form *aa*\_001.zip, where *aa* signifies the auction number.)
- 5. Click the Open button.
- 6. When the import operation has been completed, a Finished Batch Import dialog appears. Click OK on the dialog.
- 7. The Auction Tracking Tool displays a blank worksheet. To load the imported auction data into the worksheet, click the New button or choose the New option from the File menu.

#### **2.3 Viewing the Data**

Opening a master database using any of these options produces the Auction Tracking Tool's

FCC Auction Tracking Tool User Manual Getting Started

main screen, which displays a worksheet that contains data for the auction you specified. The worksheet is in a sub-window, and that sub-window is displayed in maximized form initially. The main window has a menu bar and a tool bar that you can use to perform operations on the worksheet.

Initially, the worksheet displays a table titled *All Bids*. However, you can choose from a variety of other tables, as described under *Predefined Data Tables* on page 8.

# **3 Predefined Data Tables**

Within the Auction Tracking Tool, some tables display data for a specific round, while others display statistics for the entire auction. These tables are defined in the following sections.

Besides viewing the predefined tables, you can also use the Auction Tracking Tool to build customized tables, as described in *Building Your Own Tables* on page 37.

#### **3.1 Round Data Tables**

The following tables display data for a specific round. To obtain one of these tables, click its name in the *Table* pull-down menu at the top of the screen, then click the number of the round you want in the *Round* pull-down menu.

- **All Bids** (described on page 8) describes all bids on all licenses for the round.
- **Bidders** (page 10) describes the bidding activity of each bidder.
- **Bidders Raising Own High Bid** (page 12) describes each bidder who raised their own standing high bid.
- **Bidders Who Reduced** (page 14) describes each bidder who reduced eligibility in this round.
- **Markets** (page 14) describes the high bid activity for each license.

#### *3.1.1 All Bids*

This table describes all bids on all licenses for the round.

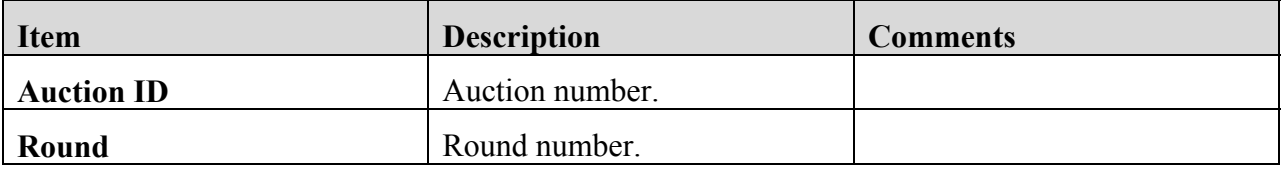

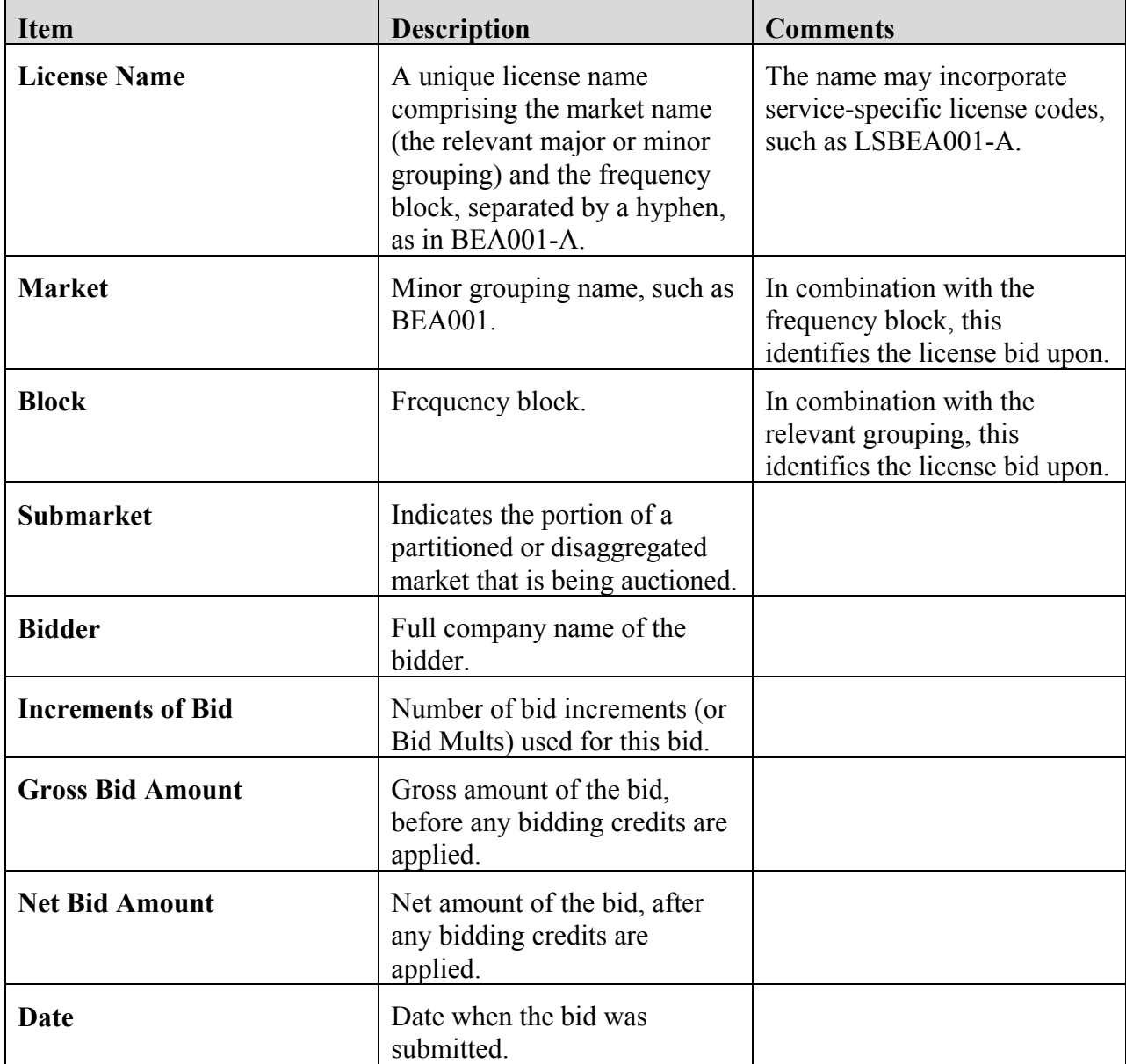

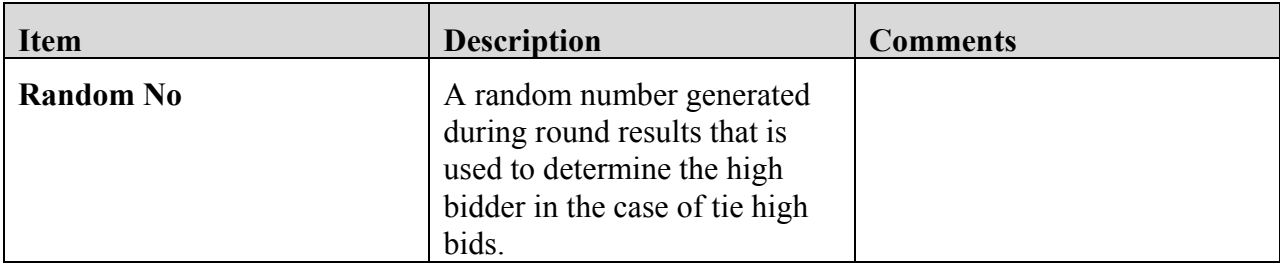

#### *3.1.2 Bidders*

This table describes the bidding activity of each bidder.

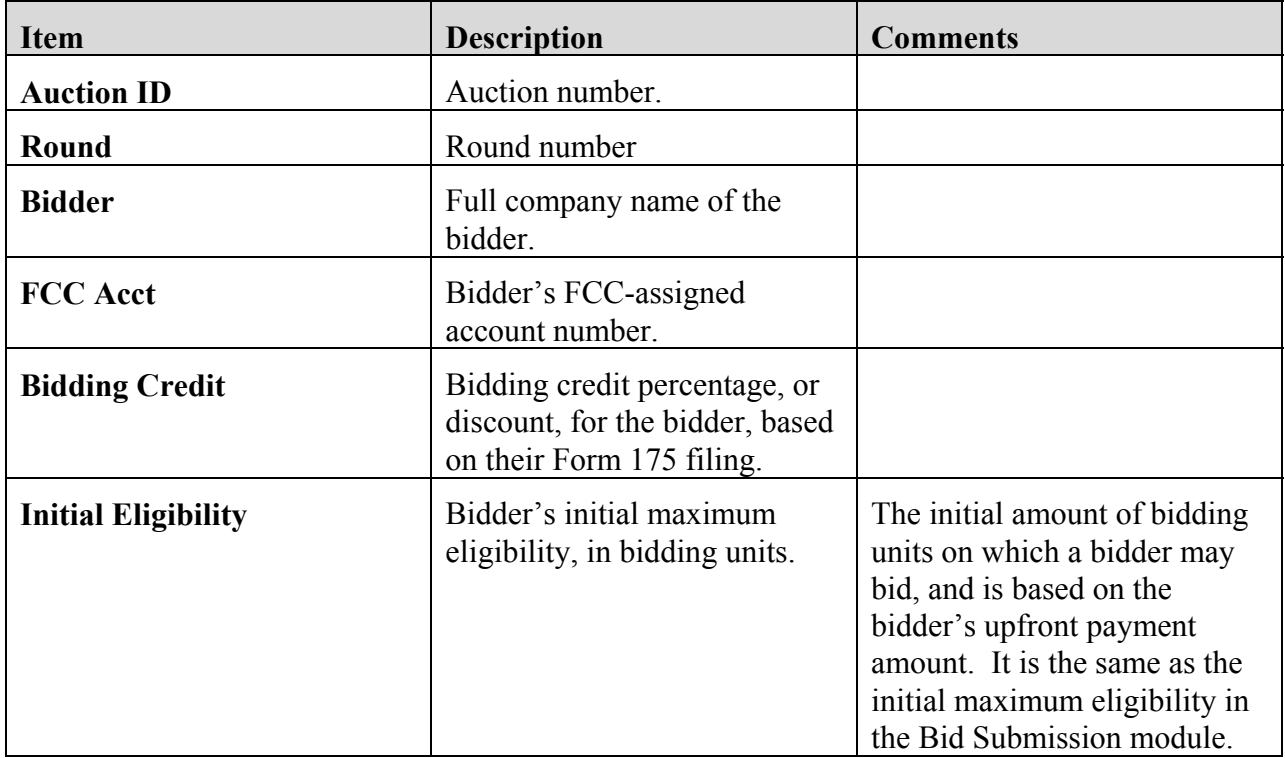

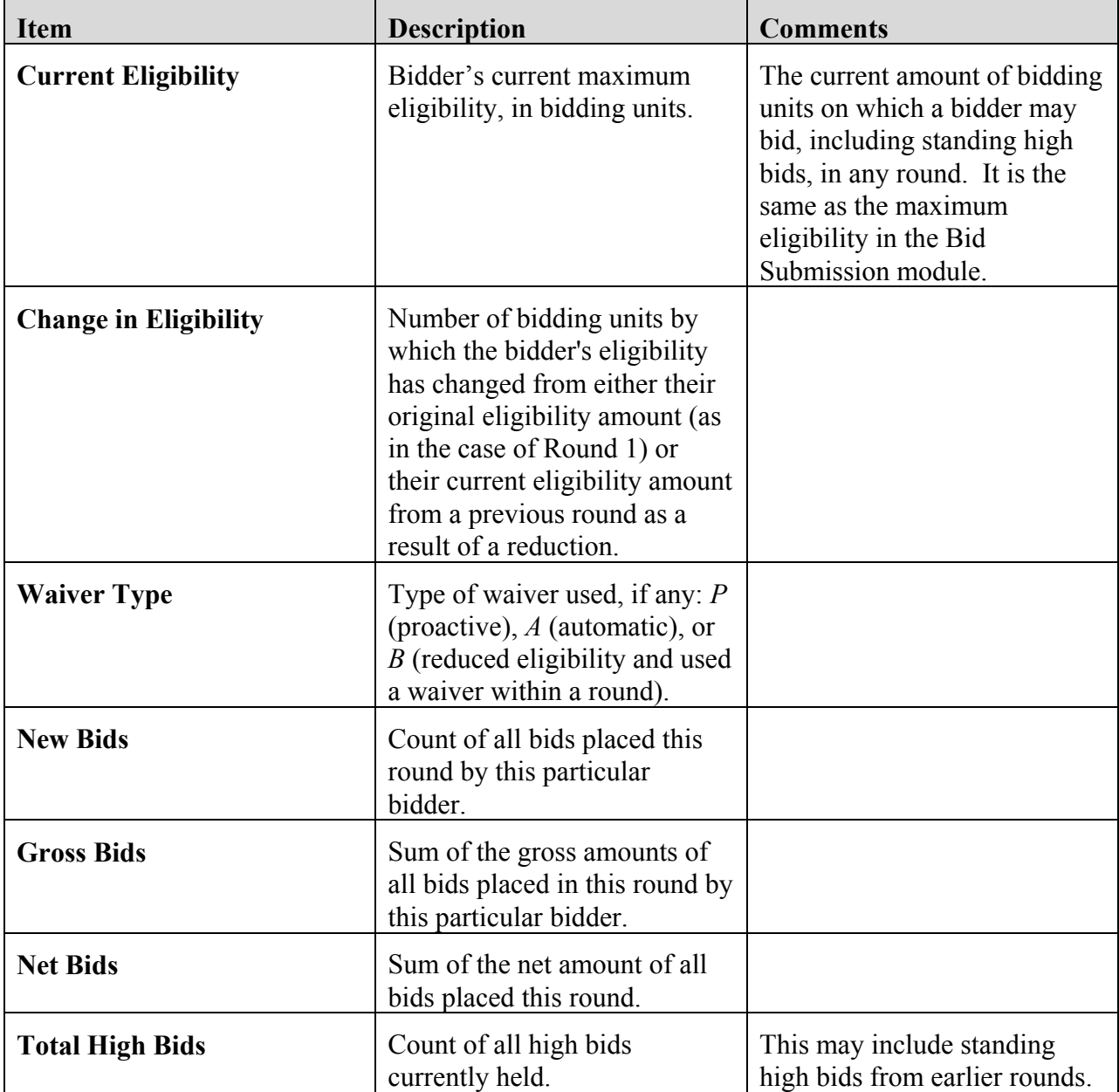

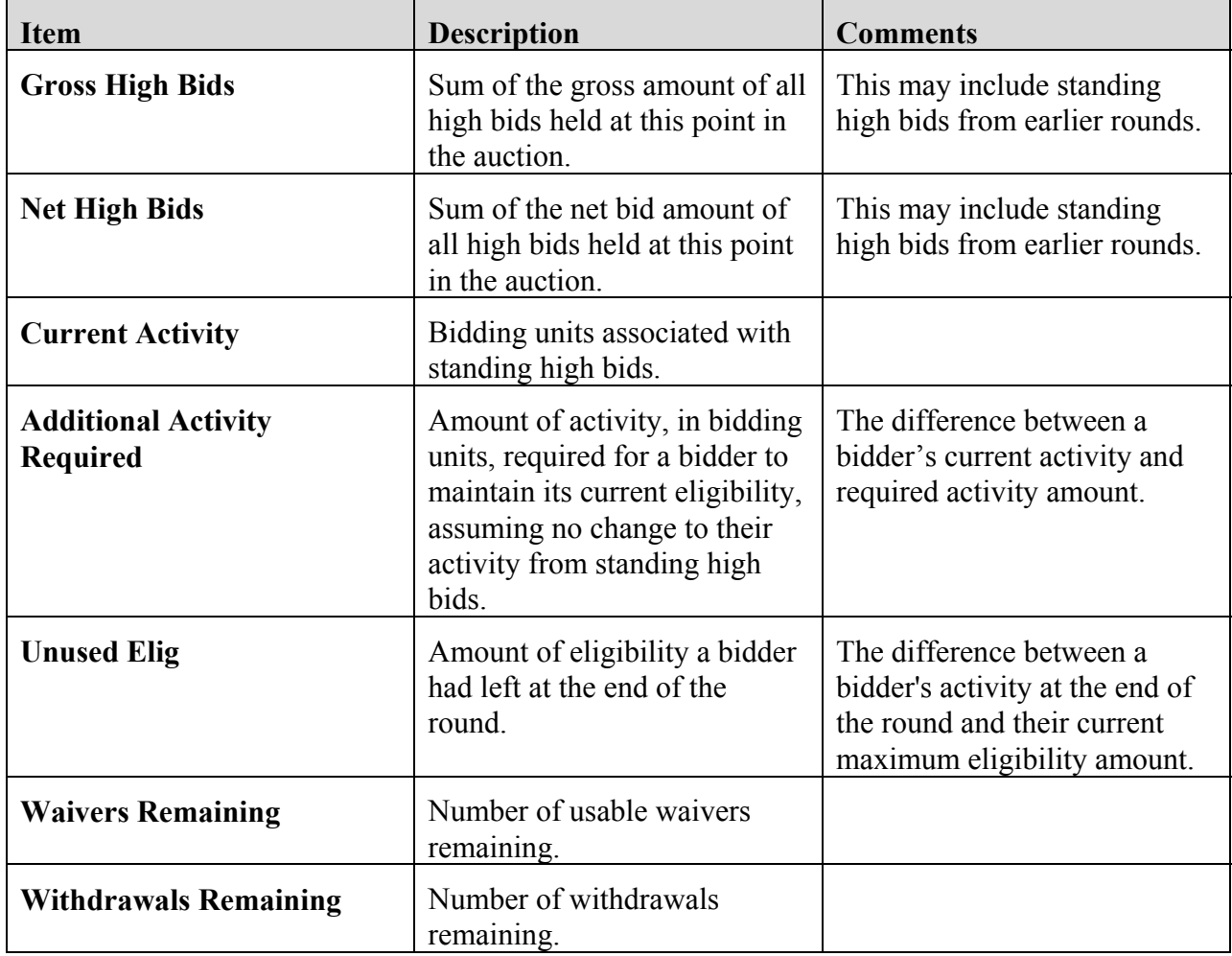

# *3.1.3 Bidders Raising Own High Bid*

This table describes each bidder who raised their own standing high bid.

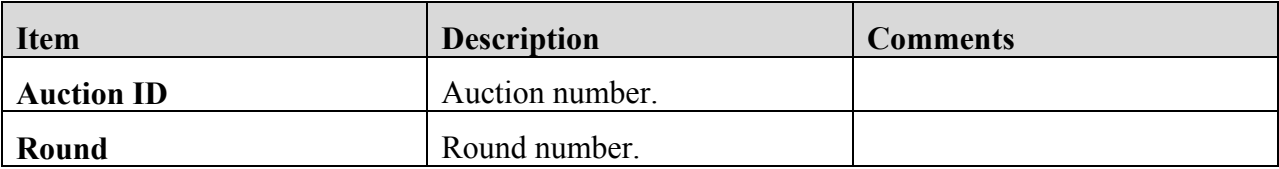

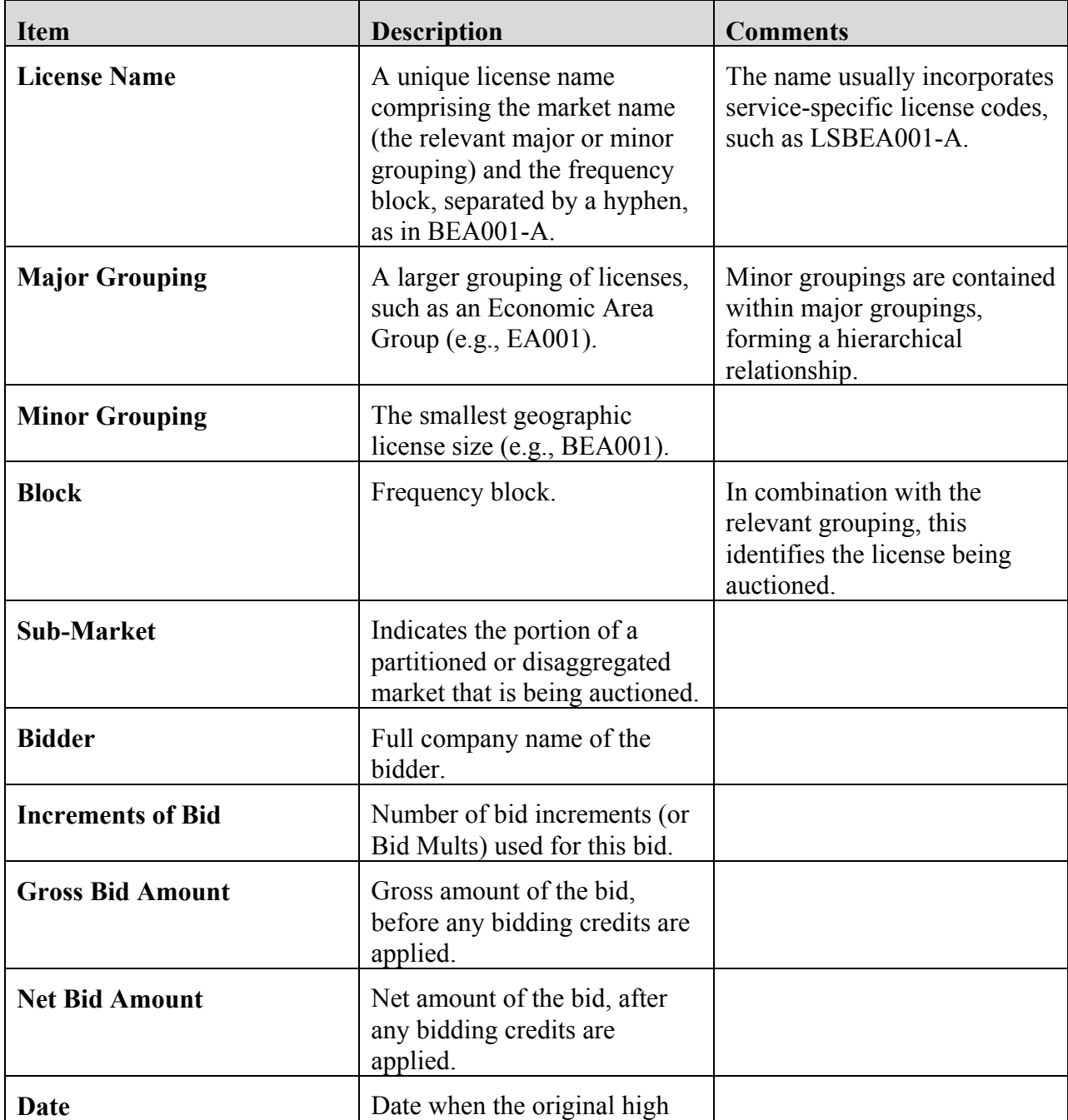

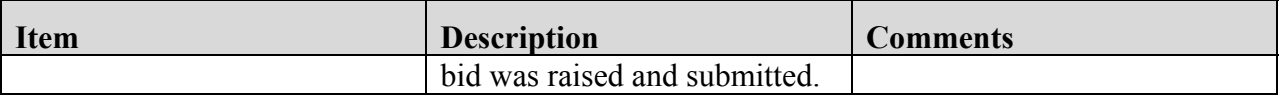

### *3.1.4 Bidders Who Reduced*

This table describes each bidder who reduced eligibility in this round.

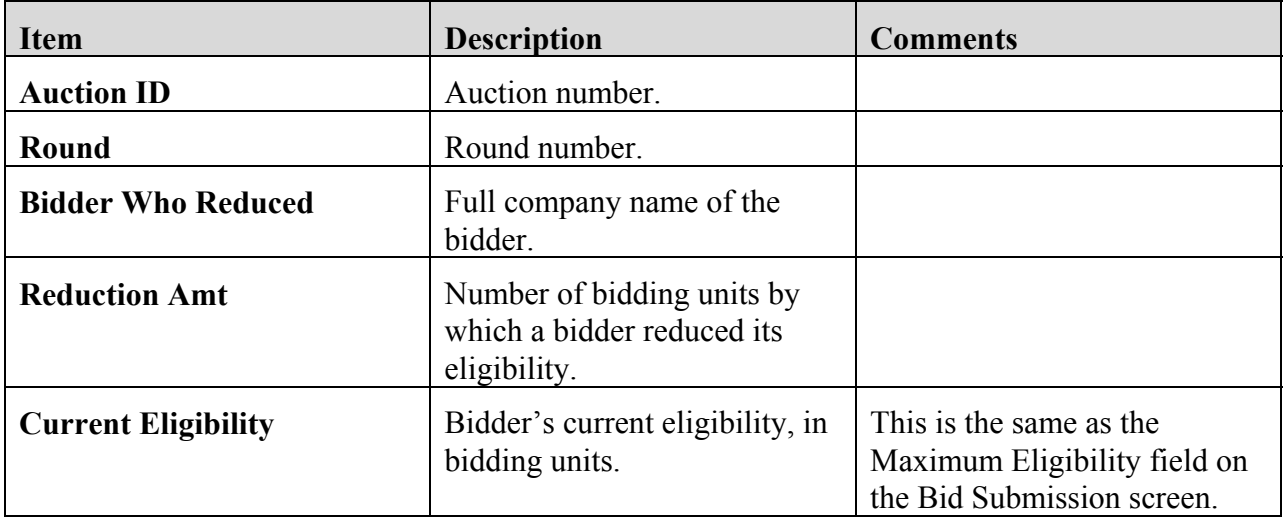

#### *3.1.5 Markets*

This table describes the high bid activity for each license.

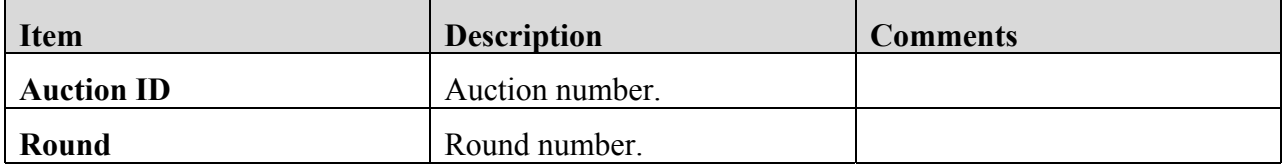

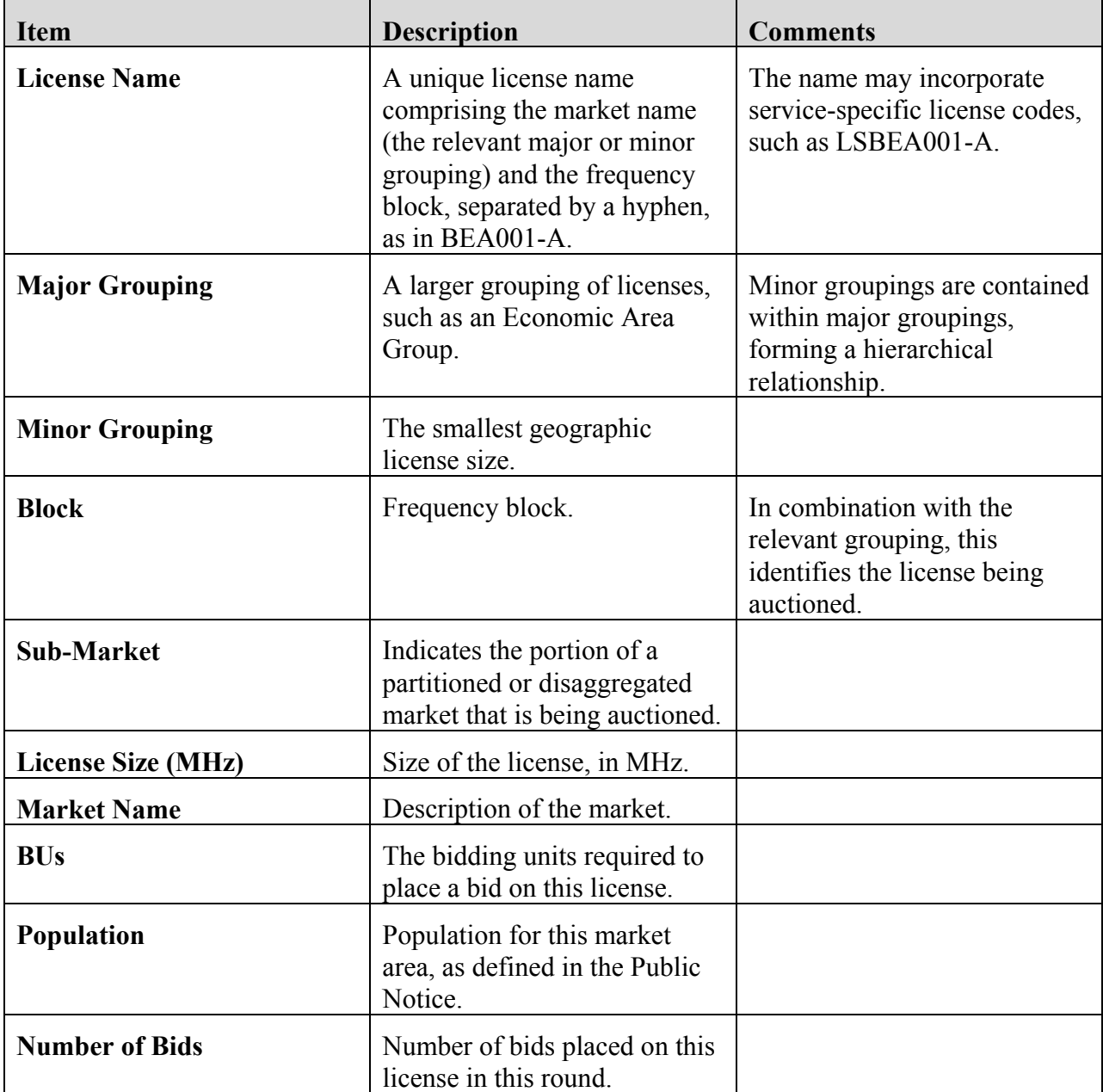

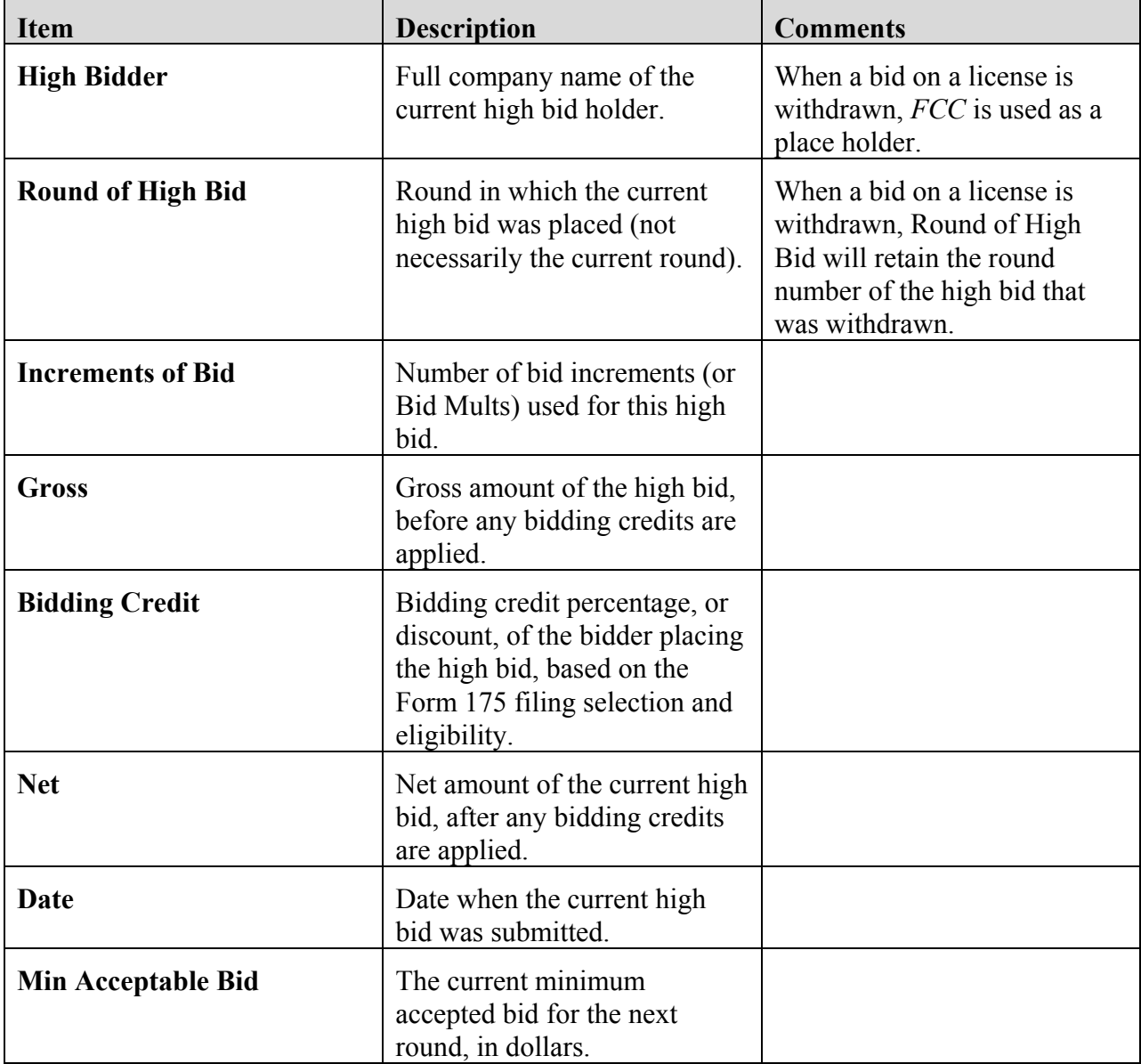

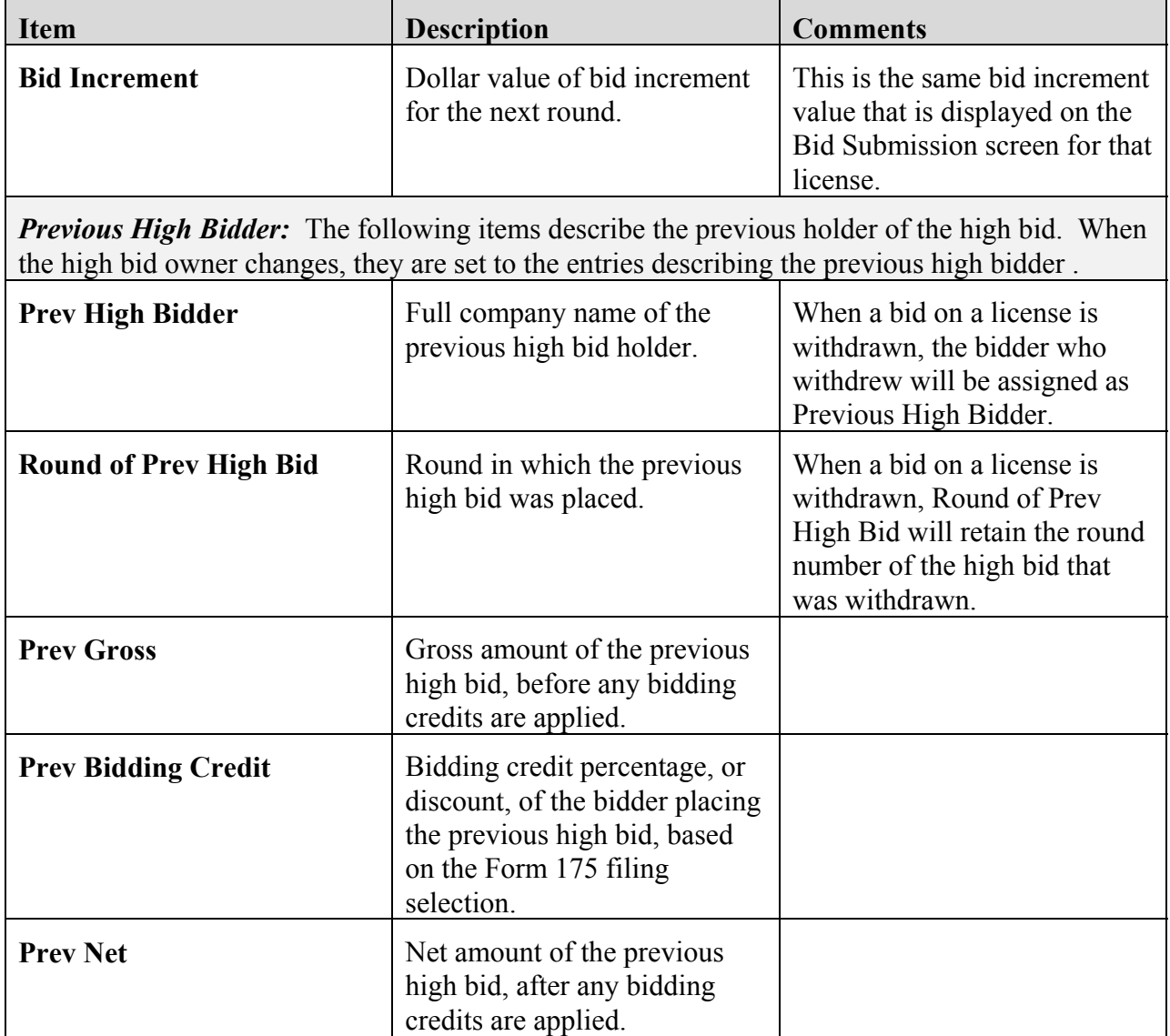

FCC Auction Tracking Tool User Manual **Properties Act Auction** Predefined Data Tables

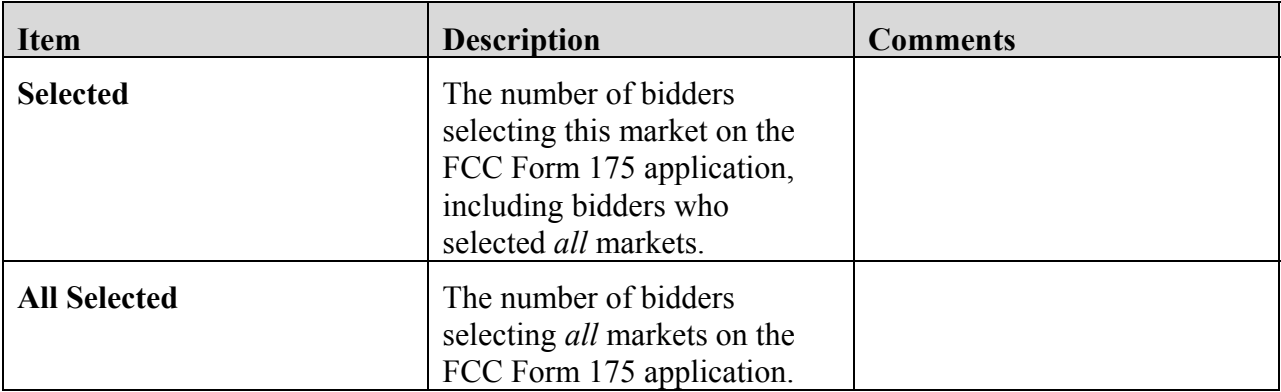

#### **3.2 Auction Statistics Tables**

The following tables display statistics for every round in an auction. To obtain one of these tables, click its name in the *Table* pull-down menu at the top of the screen. Note that there is no Round selection for these tables; they apply to all rounds of an auction.

- **Increment Statistics** (described on page 18) describes the number of bid mults applied for all bids in a given round.
- **Round Statistics** (page 19) provides aggregate statistics describing bidding activity during each round.
- **Waiver Statistics** (page 21) describes bidders who used waivers during each round.
- **Withdrawal Statistics** (page 22) contains information about each withdrawal of a high bid throughout the auction.

#### *3.2.1 Increment Statistics*

This table describes the number of bid mults applied for all bids in the round.

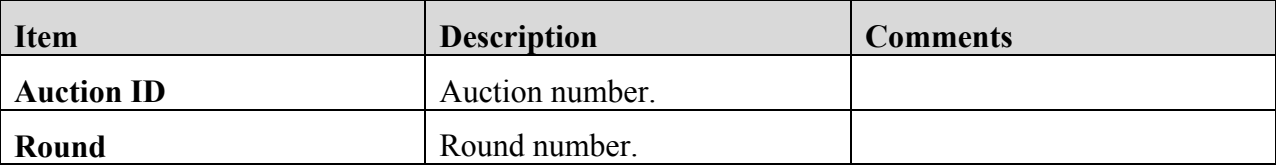

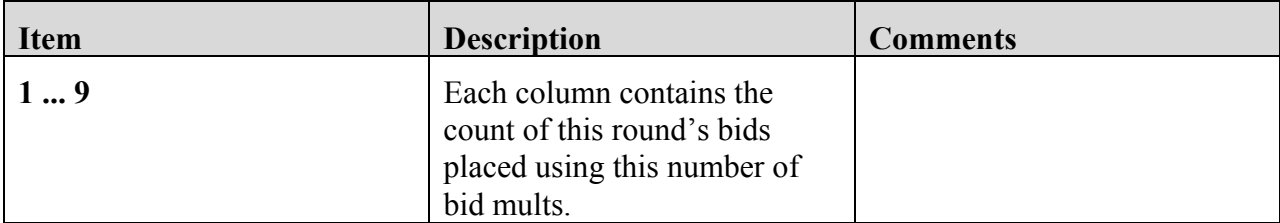

#### *3.2.2 Round Statistics*

This table provides aggregate statistics describing bidding activity during each round.

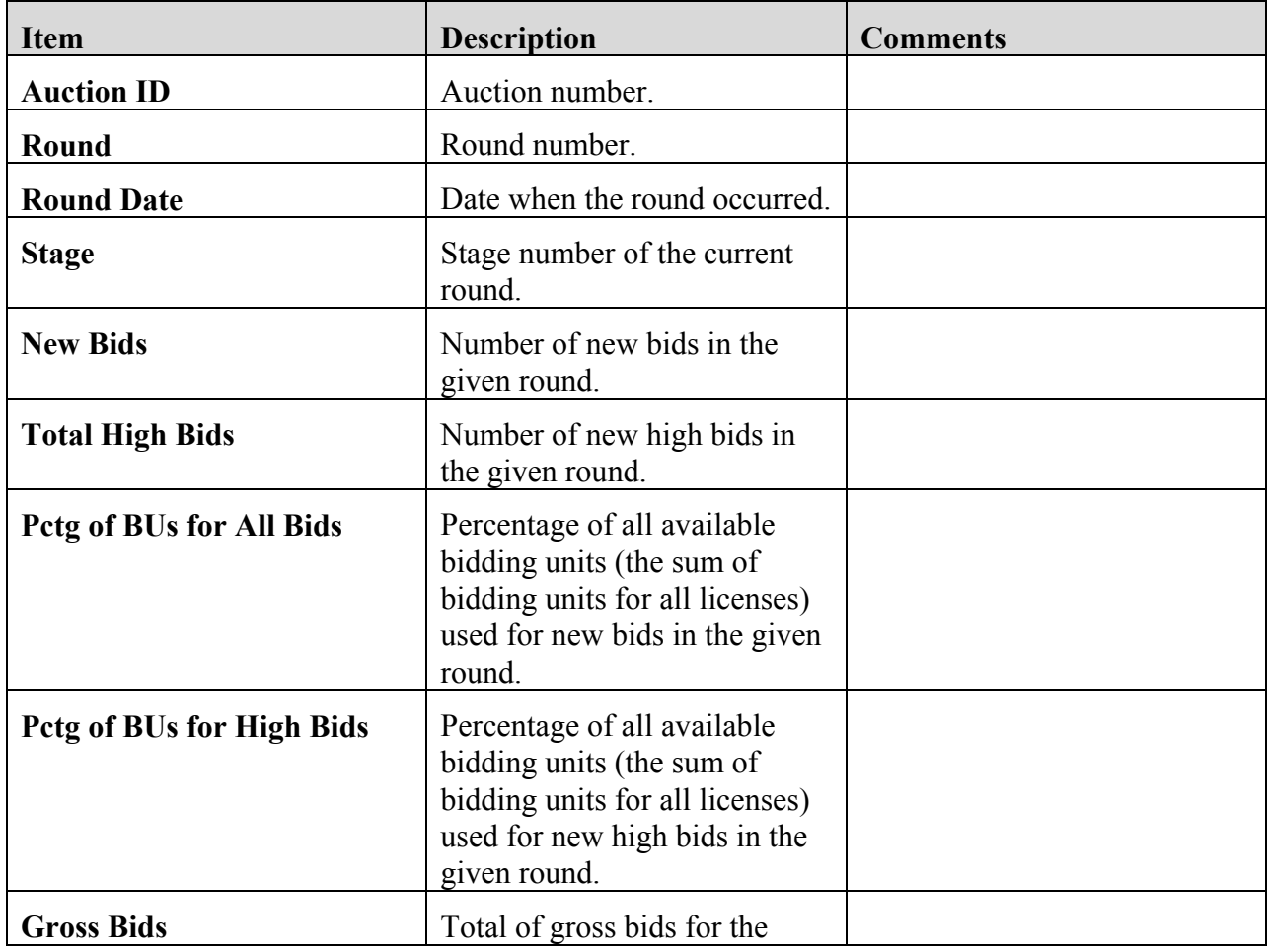

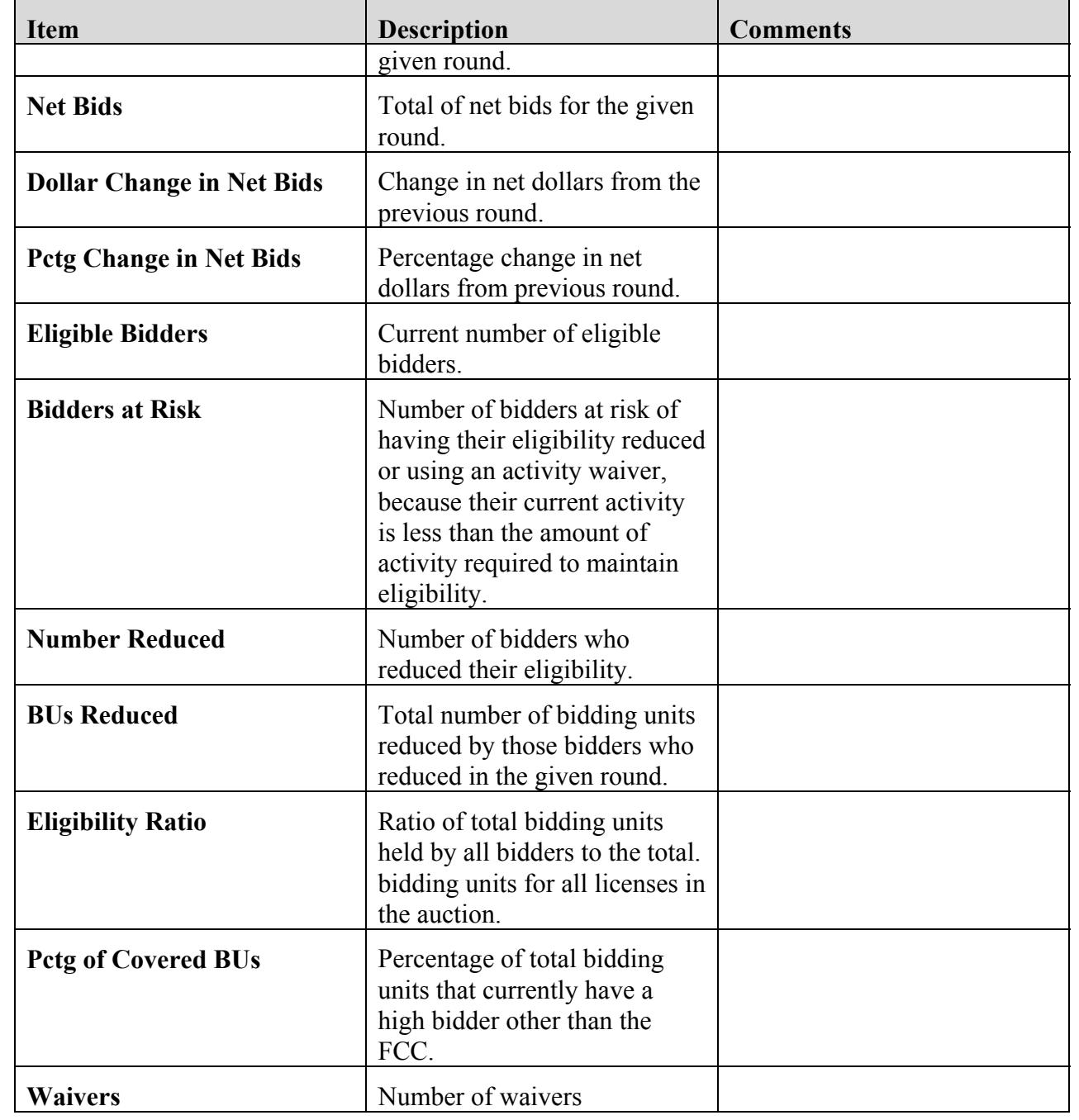

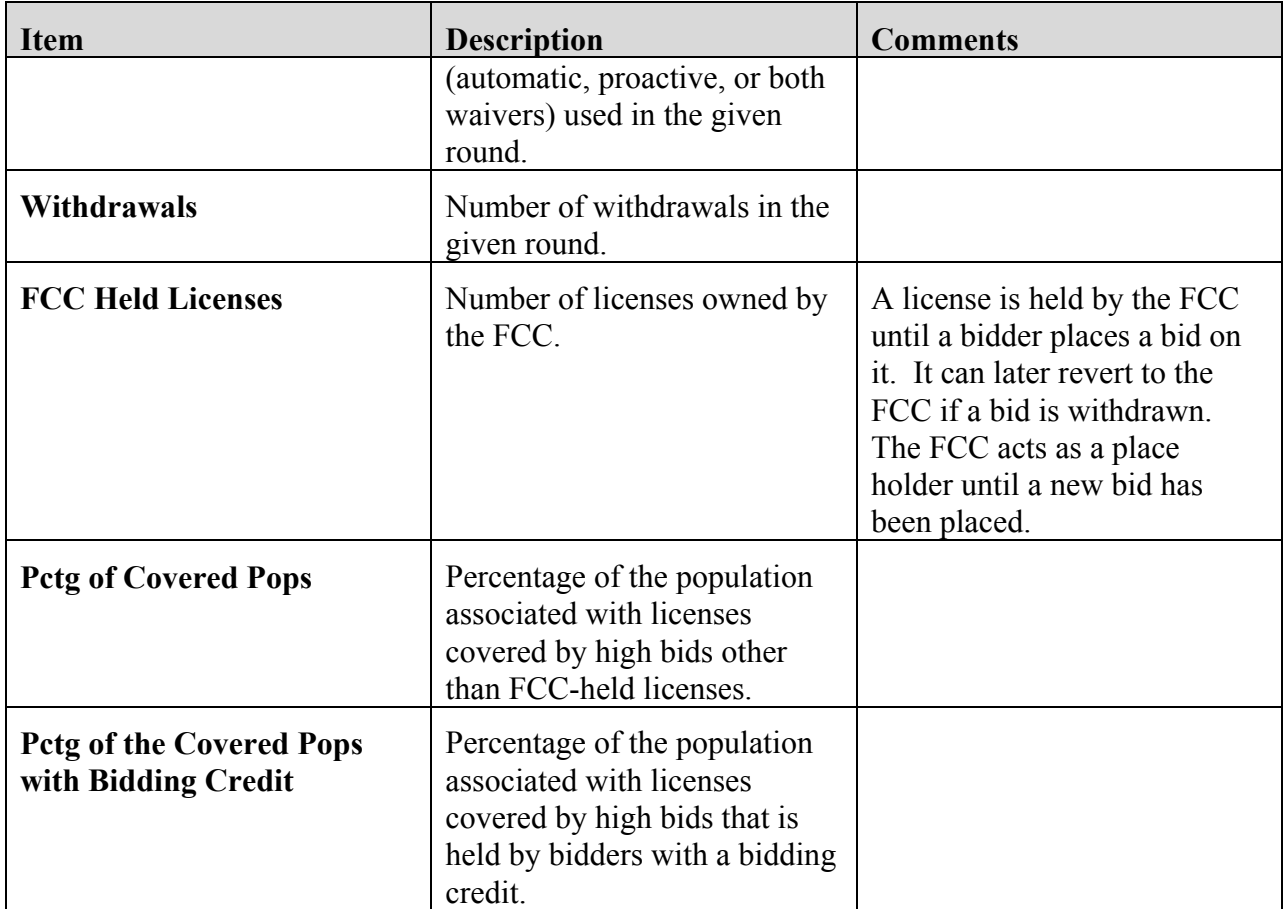

*Round Summary:* Note that you can also obtain information about the current round, or any other round you choose, by selecting the Summary option from the View menu. For details about this function, see *Obtaining a Round Summary* on page 34.

#### *3.2.3 Waiver Statistics*

This table describes bidders who used waivers during each round.

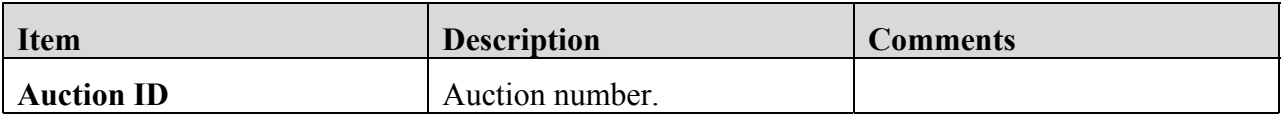

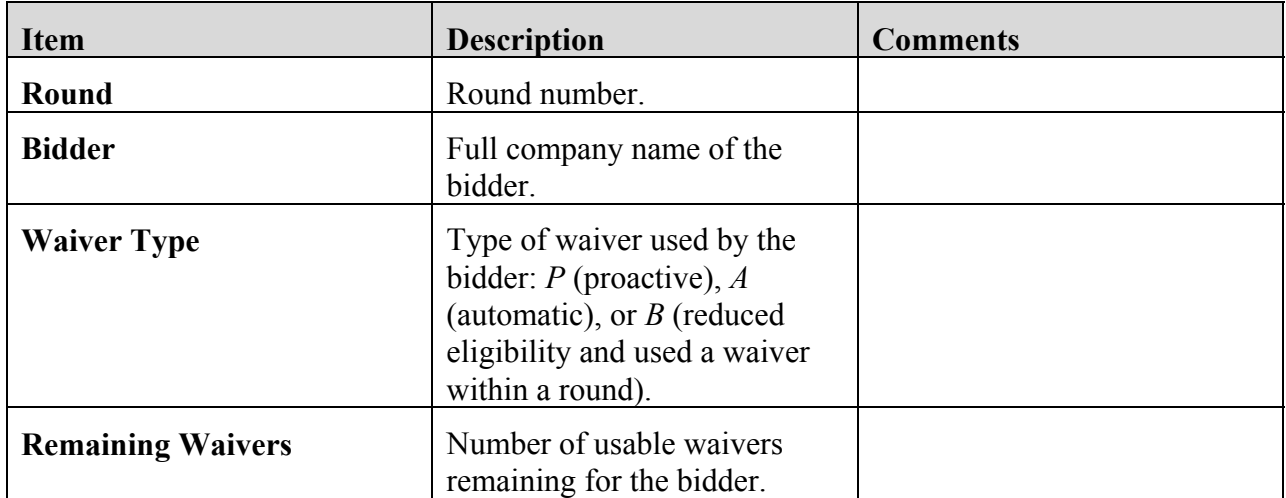

#### *3.2.4 Withdrawal Statistics*

This table contains information about each withdrawal of a high bid. Most of the information is not updated after the original entry, but the current high bidder information is updated each round when a new high bidder is determined.

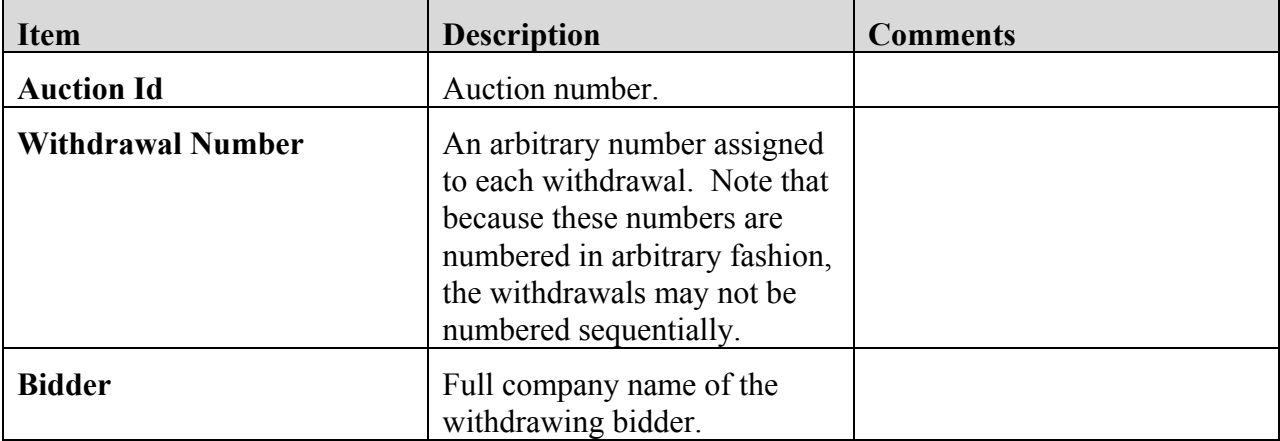

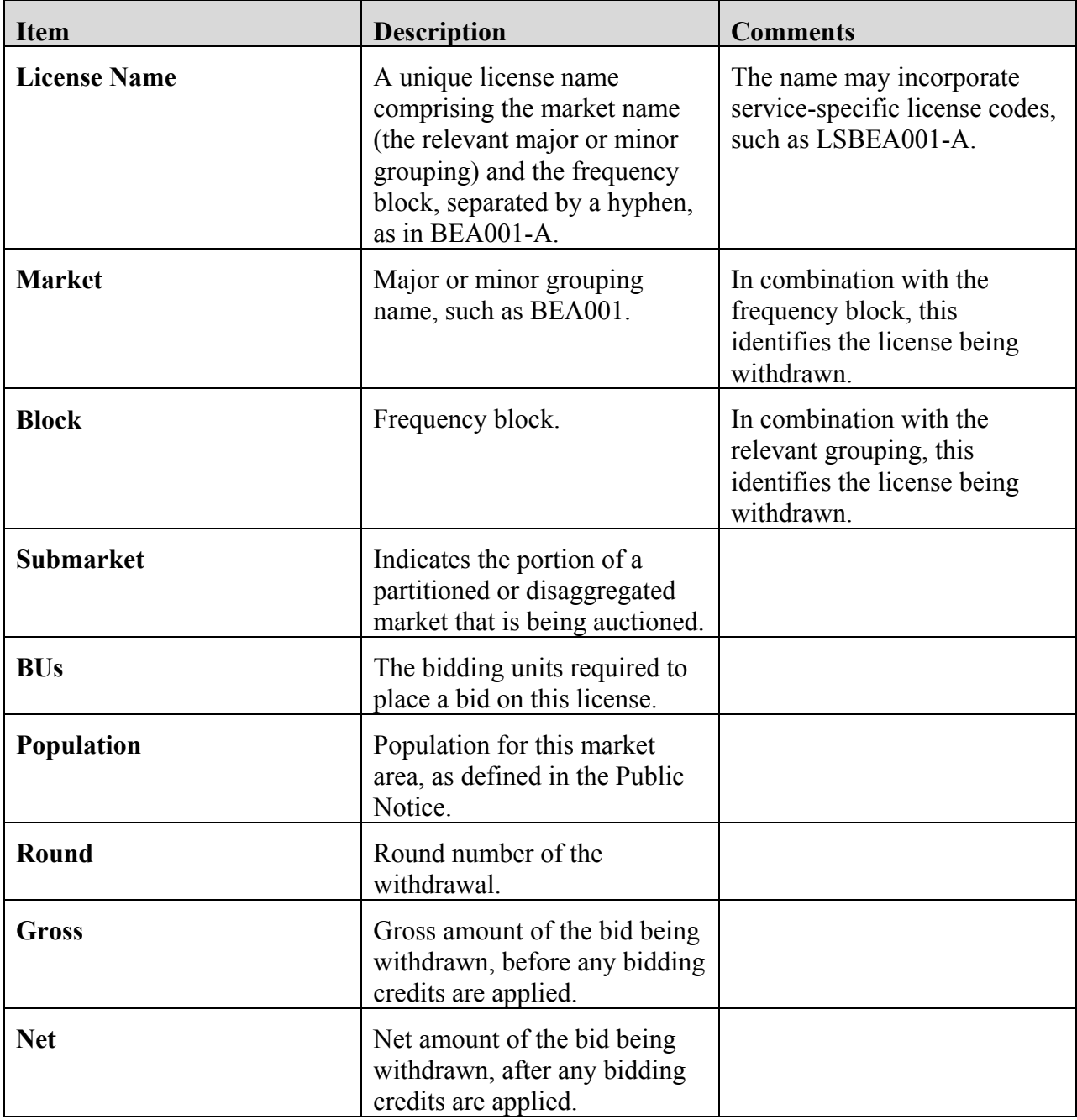

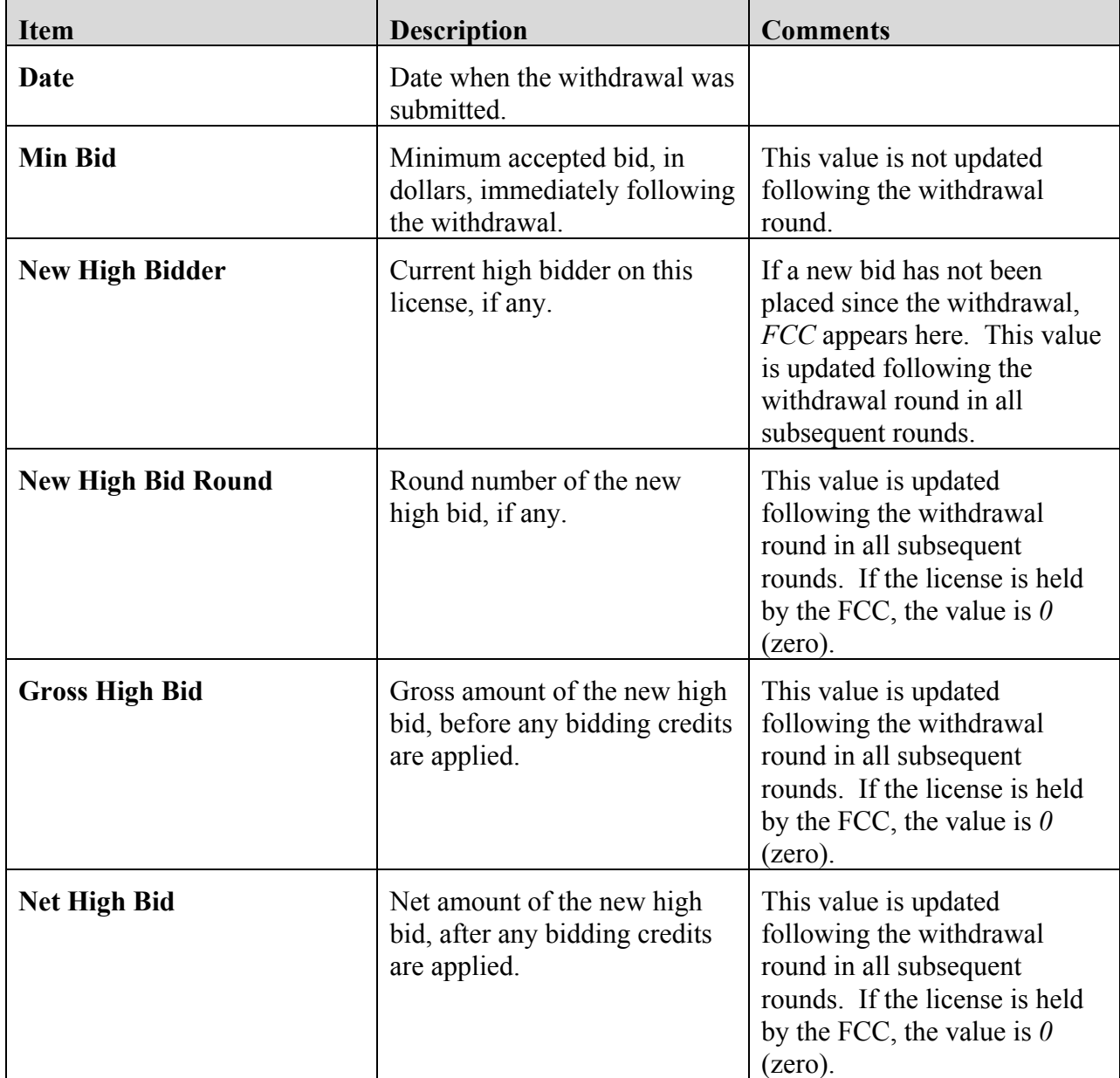

FCC Auction Tracking Tool User Manual **Properties Act Auction** Predefined Data Tables

#### **3.3 Operating on Column Data**

The Auction Tracking Tool can also calculate the sum or average of items in a numeric column, and count the number of items in a column. For details, refer to *Summing, Averaging, and Counting Column Data* on page 29.

#### **3.4 Viewing Multiple Tables Simultaneously**

As you know, you can switch from one table to another by using the *Table* drop-down menu. Similarly, you can view data from a different round by selecting the round from the *Round* dropdown menu. However, sometimes you may want to have two or more different tables available for viewing. Similarly, you might want to view data from two or more rounds.

To obtain an additional table for viewing, click the New button on the tool bar or choose the New option from the File menu. Now, in addition to the active table, the Auction Tracking Tool displays the All Bids table for the active round. If you want some table other than All Bids, you can choose it from the *Table* drop-down menu. Similarly, you can choose a different round from the *Round* drop-down menu.

FCC Auction Tracking Tool User Manual Working With Tables

# **4 Working With Tables**

You can perform a variety of operations on Auction Tracking Tool tables. This section tells how to perform the following operations on either the predefined tables or tables you have created:

- Print tables
- Sum or average the items in a data column, or count the number of items in a column
- Filter table data
- Sort table data
- Export table data to a text file
- Create Excel pivot tables

You can perform most of these operations either clicking a button on the *tool bar* or selecting an option from the *menu bar* at the top of the window. Thus, an overview of tool bar and menu bar functions may be useful.

#### **4.1 Tool Bar and Menu Bar Operations**

The tool bar at the top of the Auction Tracking Tool window provides a variety of functional buttons.

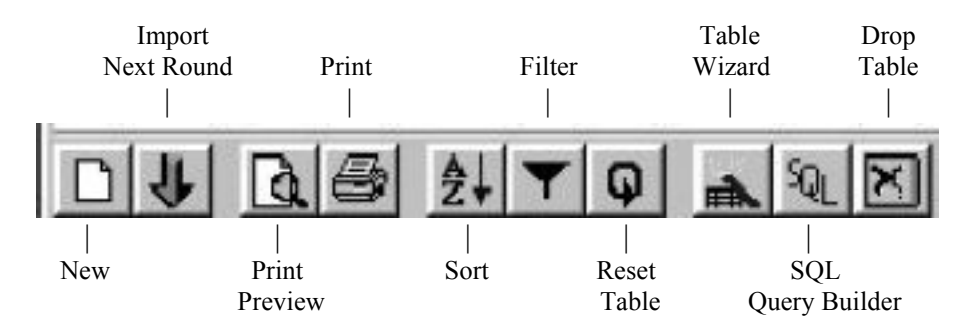

The operations these buttons provide are also available from options in the pull-down menus on the menu bar at the top of the window. The buttons and menu options allow you to perform the operations summarized in the following table.

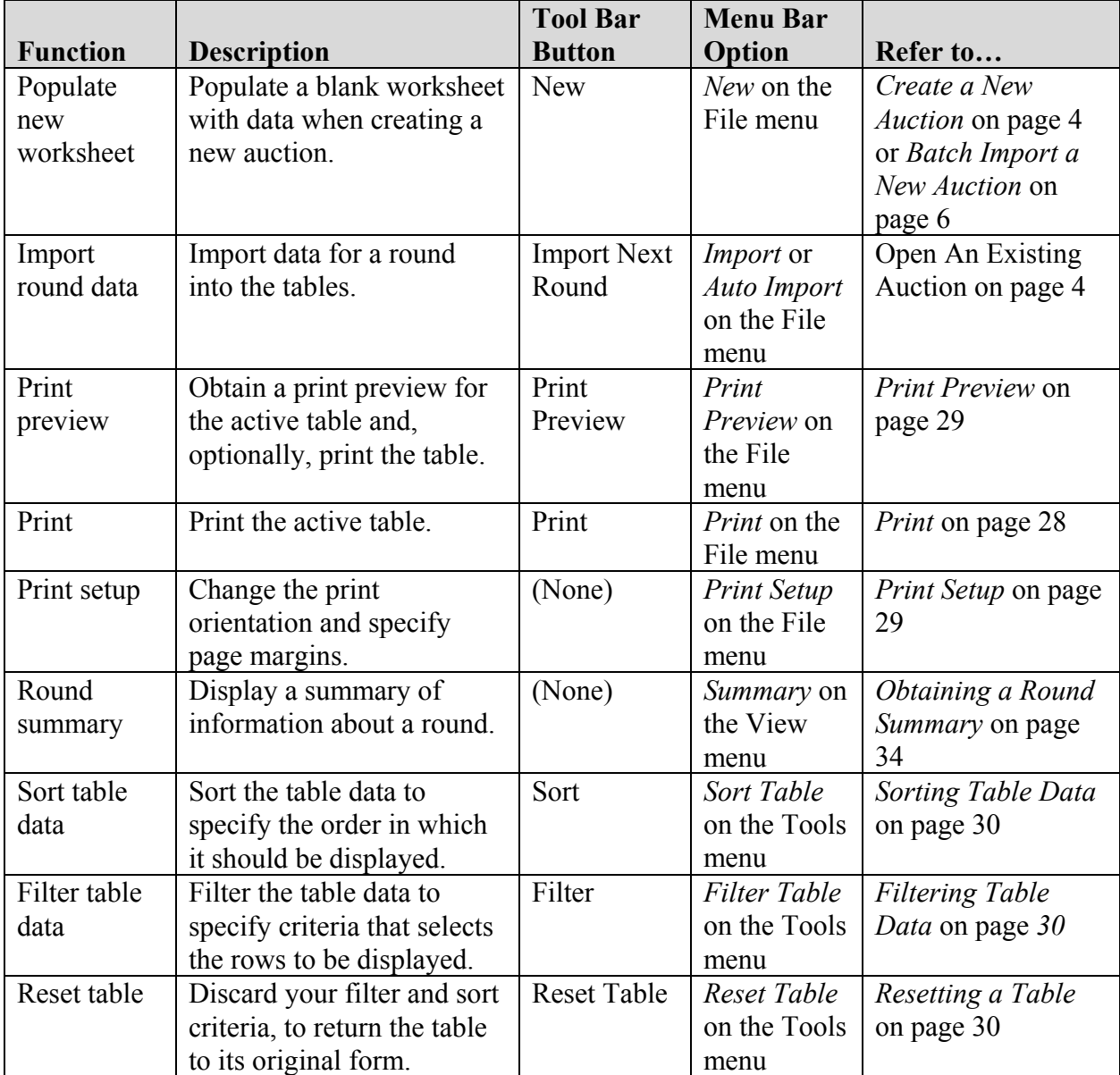

FCC Auction Tracking Tool User Manual Working Working With Tables

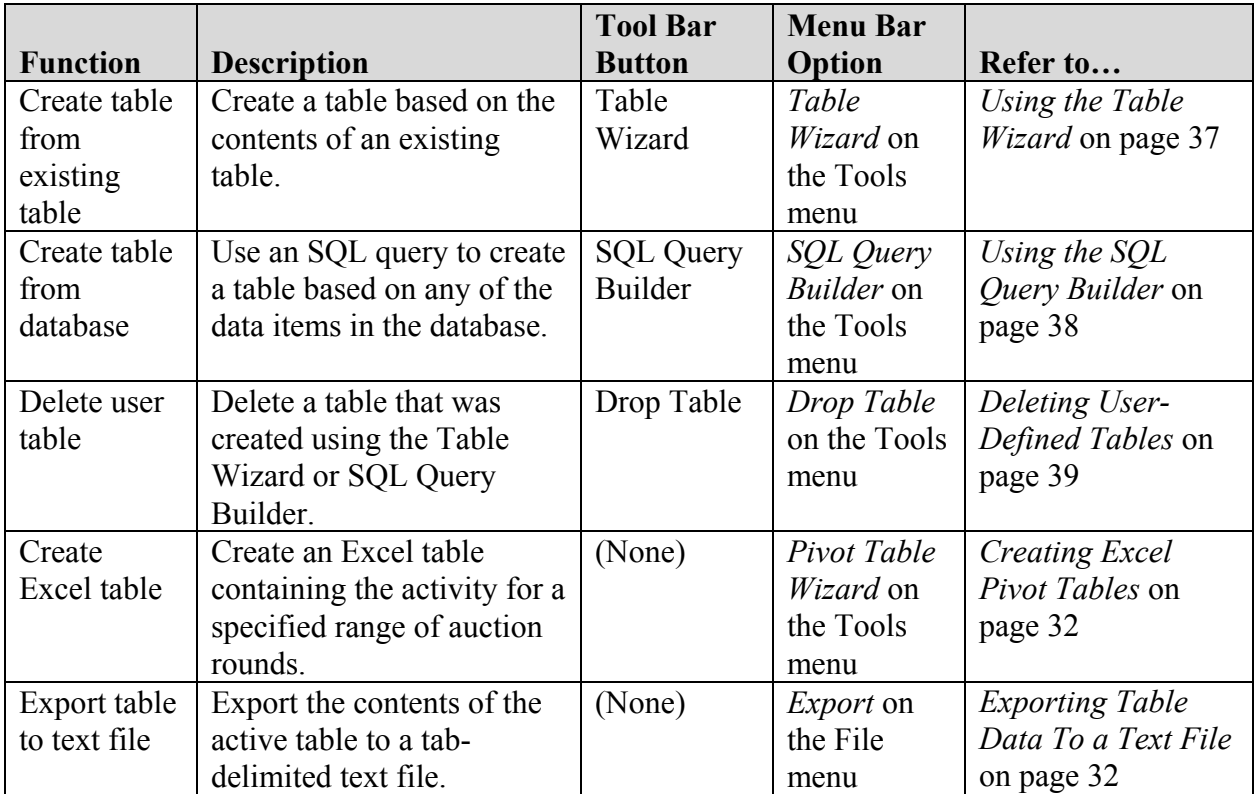

#### **4.2 Printing Tables**

The Auction Tracking Tool lets you print the active table directly or obtain a print preview and then print from the preview window. The table prints in Landscape mode automatically, but you can switch to Portrait mode or specify page margins, if desired, by changing the Print Setup parameters.

#### *4.2.1 Print*

To print the active table directly, either click the Print button on the tool bar or choose the *Print* option from the File menu.

*Page Breaks.* If a table is wider or longer than a single page, a vertical or horizontal dashed line indicates the page break. You can set your own page break by right-clicking the row or column where you want to break the page and then clicking the menu item for the action you want.

#### *4.2.2 Print Preview*

To obtain a print preview of the active table, either click the Print Preview button on the tool bar or choose the *Print Preview* option from the File menu. A Print Preview window appears, showing the first page of the table. You have several options:

- To enlarge the table, click anywhere in it; to return the table to its original size, click on the enlarged version.
- You can click the arrow buttons to move forward or backward through a multi-page table.
- You can click the Print button to print the table.

Note that clicking Print causes the entire table to be printed, not just the page you are viewing. There is no option at this point to specify a print range.

#### *4.2.3 Print Setup*

By default, tables are printed in Landscape mode with no margins. However, you can switch to Portrait mode or specify page margins by choosing *Print Setup* from the File menu. Make your changes on the Print Options window that appears, then click the OK button.

#### **4.3 Summing, Averaging, and Counting Column Data**

The Auction Tracking Tool can calculate the sum or average of items in a numeric column. It can also count the number of items in a column. (This works on column data only, not on raw data.) To do any of these operations:

- 1. Select the column items you want to operate on.
	- To select an entire column, click its label.
	- To select consecutive items, put your mouse pointer on the first (uppermost) item, press the left mouse button, and drag the mouse pointer to the last item you want.
	- To select non-consecutive items, press the Ctrl key and hold it down while you click the items you want.

Note that all the items you select must be in the same column.

2. Move your mouse pointer to the field at the bottom right-hand corner of the worksheet (i.e., the field to the right of the current date) and click the **right** mouse button.

FCC Auction Tracking Tool User Manual Working With Tables

3. On the pop-up menu, click *Sum*, *Average*, or *Count*. The result of the operation appears in that same field.

### **4.4 Filtering Table Data**

You can click the Filter button (funnel icon) on the tool bar or choose the Filter Table option on the Tools menu to specify criteria that selects the rows to be displayed. Activating the Filter function makes a Table Actions window appear, with its Filter tab active. The Filter feature lets you create a logical statement that includes up to four separate criteria, using the following terms:

- *Column* provides a pull-down menu from which you select the table data item.
- *Operator* provides a pull-down menu from which you select the logical operator. The = (equal to) operator is the default.
- *Filter* provides a pull-down menu from which you select the value to which the filter applies.
- *And/Or* lets you apply additional criteria.

When you finish entering filter criteria, you can either click the OK button (to perform the filter operation and close the window) or click the Sort tab (to specify sort criteria to be applied to the table data). You can even perform another filter operation to obtain a smaller subset of the data you filtered previously.

*Note*: Once you have applied a filter to a table, the Auction Tracking Tool applies the same filter criteria to the next round you select from the *Round* pull-down menu. The system will continue to apply your filter criteria until you select another table or reset the table.

### *4.4.1 Resetting a Table*

To discard your filter criteria and return the table to its original form, either click the Reset Table button on the tool bar or choose the Reset Table option from the Tools menu. Activating the Reset Table function also deletes any sort criteria you have specified for this table.

### **4.5 Sorting Table Data**

You can click the Sort button (marked with AZ and a down-arrow) on the tool bar or choose the Sort Table option on the Tools menu to specify the order in which the table data should be

FCC Auction Tracking Tool User Manual Working Working With Tables

displayed. Activating the Sort function makes a Table Actions window appear, with its Sort tab active. Note the following:

- The *Source Data* column lists the data items used to display entries for the active table.
- *Columns* lists the items that you have selected to sort the entries. The items are shown in order of precedence, with the primary sort key at the top. Each sort item also has an Ascending box. When this box is checked, the associated column is sorted in ascending order.

When you finish working with the sort data, you can either click the OK button (to perform the sort operation and close the window) or click the Filter tab (to specify filter criteria to be applied to the table data).

*Note*: Once you have sorted a table, the Auction Tracking Tool applies the same sorting criteria to the next round you select from the *Round* pull-down menu. The system will continue to apply your sorting criteria until you select another table or reset the table.

#### *4.5.1 Specifying Sort Items*

To specify a particular item for sorting, you can either double-click its name in the Source Data column or "drag and drop" the item from the Source Data list to the columns list.

*Important:* In either case, you must specify the sort items in the order they are to be applied. That is, specify the primary sort key, then the secondary sort key, and so on.

To drag and drop an item:

- 1. Click the item in the Source Data column to select it.
- 2. Put your mouse pointer on the highlighted label, then press the left mouse button and hold it down.
- 3. With the left mouse button held down, move your mouse pointer to the Columns list entry that should follow (i.e., come after) your new item, then release the mouse button.

The new item is added to the end of the Columns list; its Ascending box is checked automatically.

4. To sort a Columns item in descending order, click it to remove the check mark from the Ascending box. To set it back to ascending order, click it again.

You can also remove an item from the Columns list just as you added it: by either doubleclicking it or dragging and dropping it back onto the Source Data list.

#### *4.5.2 Resetting a Table*

To discard your sort criteria and return the table to its original form, either click the Reset Table button on the tool bar or choose the Reset Table option from the Tools menu. Activating the Reset Table function also deletes any filter criteria you have specified for this table.

#### **4.6 Exporting Table Data To a Text File**

You can use the Export option on the File menu to save the contents of the active table to a tabdelimited text file. (Note that this function is not available from the tool bar buttons.)

Choosing Export produces a Save As window that lists the path of the current file in the File name field. It also shows the directory where this file is stored in the *Save in* field. To export the table file, modify these fields, if desired, then click the Save button.

#### **4.7 Creating Excel Pivot Tables**

The Pivot Table Wizard is an analysis tool that integrates with current versions of Excel to let you create a pivot table containing the activity for a specified range of auction rounds. To use the Pivot Table Wizard, Excel 97 must be installed on your computer.

**Note:** *This option is for advanced Excel users.* FCC Technical Support will assist with the Auction Tracking Tool, but will not answer questions about Excel pivot tables.

To start the Pivot Table Wizard, choose the Pivot Table Wizard option on the Tools menu and then click one of the three options on the submenu. These options do the following:

- **Markets** creates a pivot table containing information on the markets you select for the specified rounds.
- **Rounds** creates a pivot table containing information on all bids placed during the specified rounds.
- **Bidders** creates a pivot table containing information on the bidders you select for the specified rounds.

When the Select Rounds and Bid Type window appears, you must specify the range of rounds to be analyzed. Do the following:

FCC Auction Tracking Tool User Manual Working Working With Tables

- 1. In the *From* field, type the number of the first round you want to analyze.
- 2. If you want to analyze subsequent rounds, type the number of the last round in the *To* field.
- 3. Under Type of Bids to Display, click either *Gross Bids* or *Net Bids*, as desired.
- 4. Click the OK button.

What happens next depends on which submenu option you chose. If you chose *Rounds*, Excel creates your pivot table.

Otherwise, if you chose *Markets* or *Bidders*, you must specify which markets or bidders should be included in the pivot table. In this case, a Select Analysis Criteria window appears, and shows a list that contains one of two things. If you chose *Markets*, the list shows the markets on which bids were placed during the specified rounds. If you chose *Bidders*, the list shows the names of bidders who placed bids during the specified rounds.

- 5. On the list, select the markets or bidders you want to analyze, as follows:
	- To select an individual entry, click it.
	- To select a group of contiguous entries, click the starting (top) entry, then hold the Shift key down while you click the ending (bottom) entry. All entries between the starting and ending entries are highlighted.

Alternatively, you can place the mouse pointer over the starting entry, press and hold the left mouse button down, and drag the pointer to select all the entries you want.

- To select entries that are not contiguous, press the Ctrl key and hold it down while you click each entry.
- 6. Click the OK button to create your pivot table.

# **5 Obtaining a Round Summary**

You can select the *Summary* option from the View menu to obtain information for the currentlyselected round. This produces a window that has the auction number and round number shown at the top. It provides the following information:

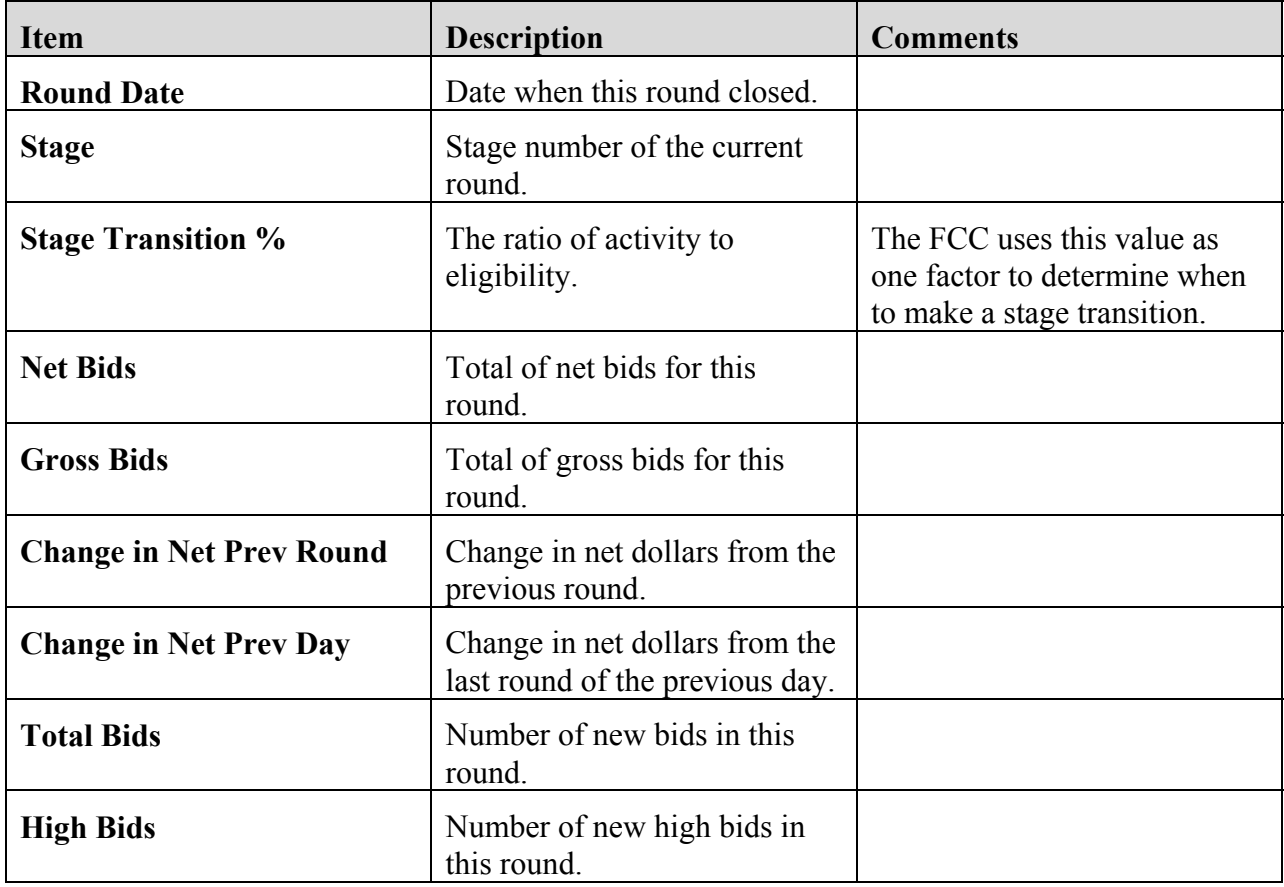

FCC Auction Tracking Tool User Manual Obtaining a Round Summary

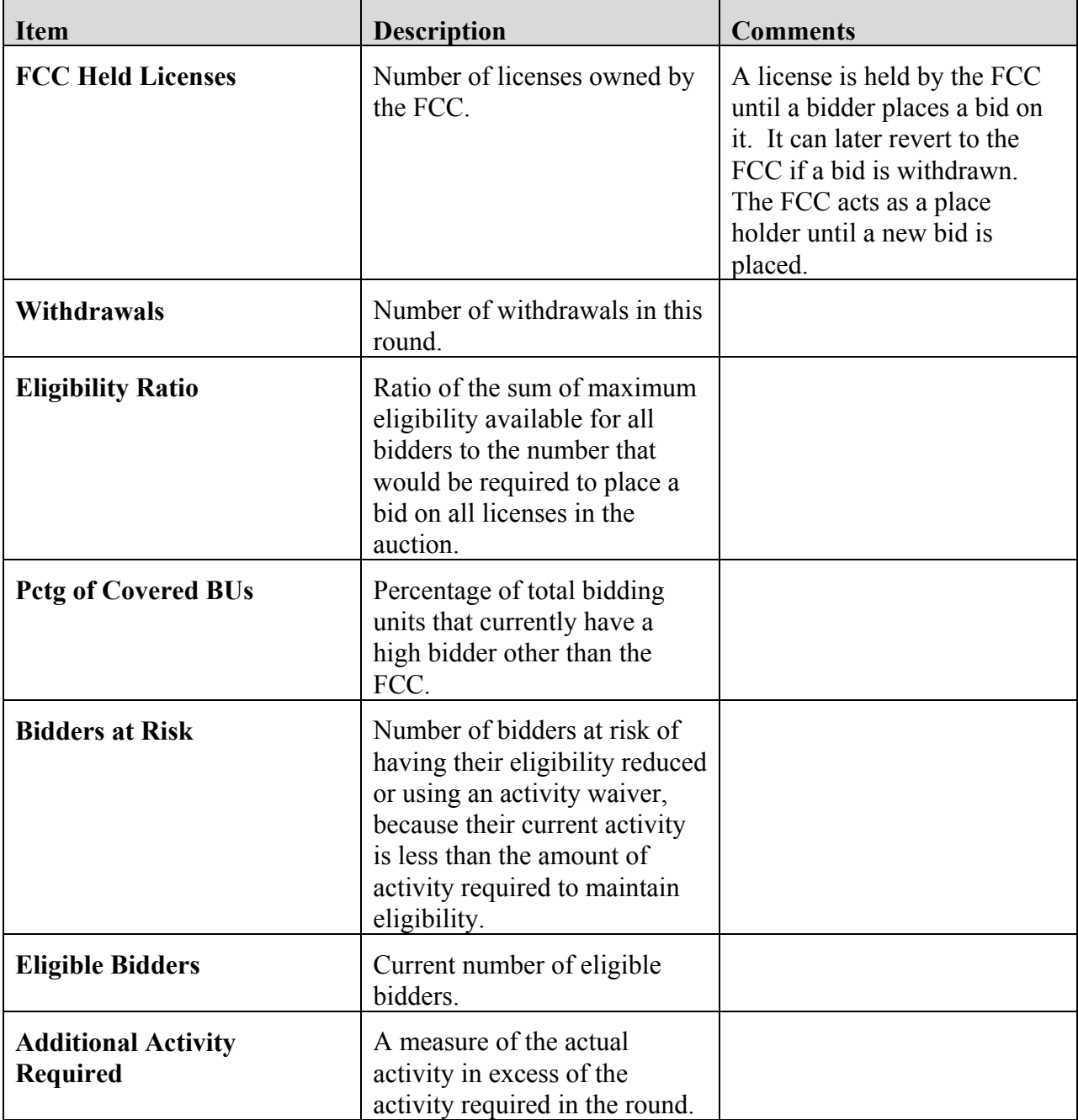

FCC Auction Tracking Tool User Manual Obtaining a Round Summary

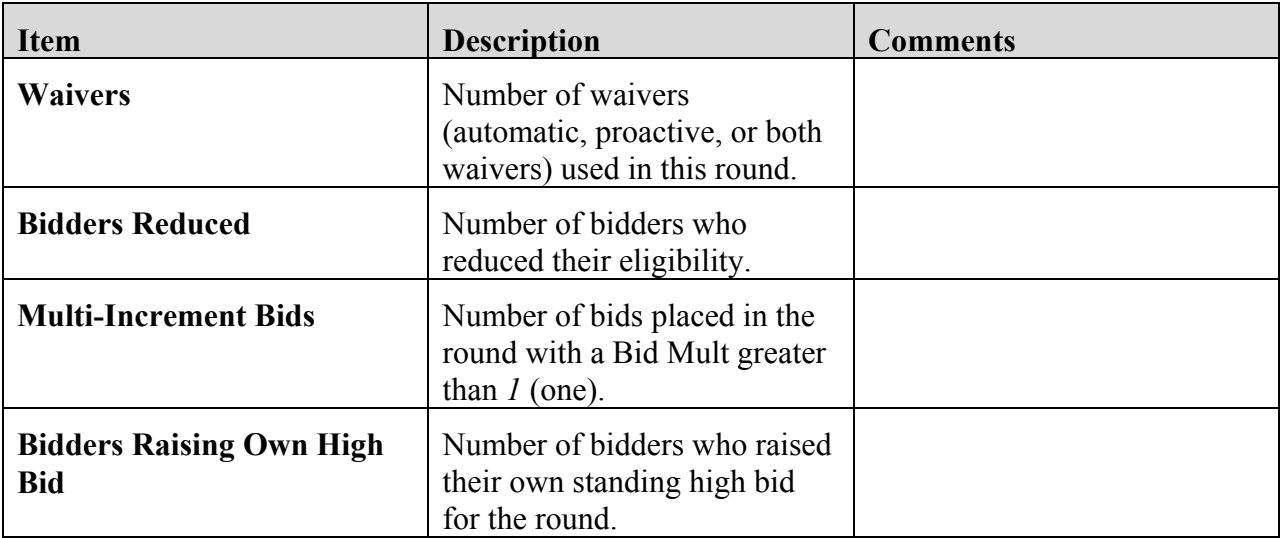

Initially, the Round Summary screen shows data for the currently-selected round, but you can select data from any other round by choosing it from the Round menu at the bottom of the screen.

You can also print the round summary by clicking the Print button, or close the Round Summary screen by clicking the Close button.

# **6 Building Your Own Tables**

The Auction Tracking Tool also lets you create tables of your own design. To create a table based on the contents of a single existing table, you can use the *Table Wizard*. To create a table based on any of the data items in the database (i.e. data from multiple tables and columns), you can use the *SQL Query Builder*.

#### **6.1 Using the Table Wizard**

Each table you create using Table Wizard must be a subset of an existing table. Thus, begin by activating the table you want to use as your model. Once you have done that, click the Table Wizard button on the tool bar or choose the Table Wizard option on the Tools menu to specify the contents of a table you want to create. Activating the Table Wizard function makes a Table Actions window appear, with its Table Wizard tab active.

The top of the work area has an *Include All Rounds* check box that you use to indicate whether the table should show data for only the current round or for all rounds (the default setting). Checking *Include All Rounds* also has another effect: if you build a table with this box checked, the table will be updated automatically with all new rounds that you import thereafter.

*Important:* If you do not include the *Round* field in your new table, imports will produce unexpected results.

There is also a *Target Table Name* field in which you must type the name of your new table. The main part of the work area consists of two columns:

- The *Source Table* column lists the available data items. That is, it lists the names of all data items used in the existing Auction Tracking Tool tables.
- The *Target Table* column lists the data items in the table you are defining.

To define a table, you must move the name of each data item you want from the Source Table to the Target Table. To move a data item to the Target Table, double-click its name in the Source Table. (If you accidentally move the wrong data item to the Target Table, double-click it to move it back to the Source Table.)

**Note:** Whenever you move a data item into the Target Table, it appears at the end of the list. Thus, you must move data items in the left-to-right order you want them to appear in your new table.

FCC Auction Tracking Tool User Manual and the state of the Building Your Own Tables

Once you have defined a table, you can use the Sort or Filter tab to operate on your custom table just as you operate on the predefined tables. For descriptions of these functions, see Sorting Table Data and Filtering Table Data.

When you finish, click the OK button. Your table now appears as the last option in the main window's *Table* pull-down menu. To view it, choose that option from the menu.

#### **6.2 Using the SQL Query Builder**

**Note:** *This option is for advanced users only.* FCC Technical Support will provide help using the option, but they are not prepared to instruct users about the principles of SQL, building SQL queries, or troubleshooting Query errors.

To use the SQL Query Builder, you can click the SQL Query Builder button on the tool bar or choose the SQL Query Builder option on the Tools menu. Activating the SQL Query Builder function makes an SQL Query Wizard window appear. This window provides the following data entry fields:

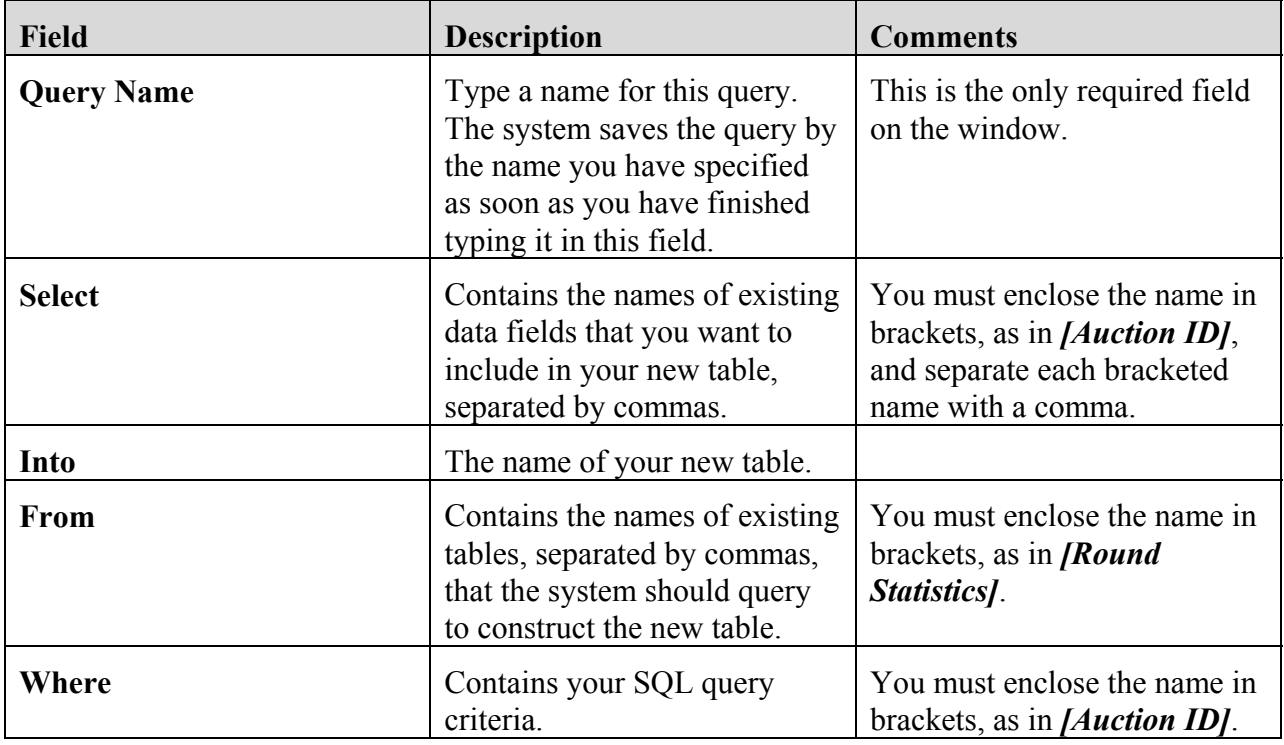

FCC Auction Tracking Tool User Manual and the state of the Building Your Own Tables

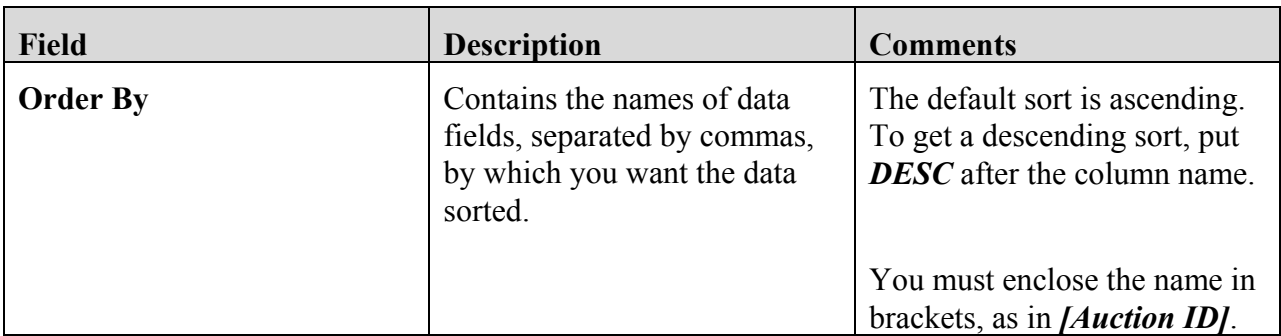

**Joining Multiple Tables:** If you plan to join multiple tables, the table name is required as an identifier for the column. All columns will be listed as [*table name*] . [*column name*] in the *select, where* and ordered by sections.

When you have completed the fields, click the Run button. Your table now appears as the last option in the main window's *Table* pull-down menu. To view it, choose that option from the menu.

The arrow buttons at the bottom of the SQL Query Wizard window allow you to access existing SQL queries. The outer buttons move you to the first or last query, respectively. The inner buttons move you to the preceding or next query, respectively.

Once you have displayed a query in the window, you can edit any of its fields. You can also delete the query entirely, by clicking the Delete button.

**Note:** SQL query tables do not get updated when subsequent rounds are imported.

### *6.2.1 Printing Tables*

You can print the active table and change the print parameters. See *Printing Tables* on page 28 for details.

# **6.3 Deleting User-Defined Tables**

To delete a table you have created, activate it using the *Table* menu, then either click the Drop Table button on the tool bar or choose the Drop Table option from the Tools menu. When the prompt appears, click *Yes*. This will drop the table from the database. If you want tot view the table again, you will have to recreate it.

Note that this option does not allow you to delete the predefined tables.

# **7 Appendix: Auction Tracking Tool Compatibility Table**

The following table lists the current versions of the Auction Tracking Tool and shows the FCC auctions with which they can be used. The table also provides a brief summary of the enhancements that were incorporated into each version.

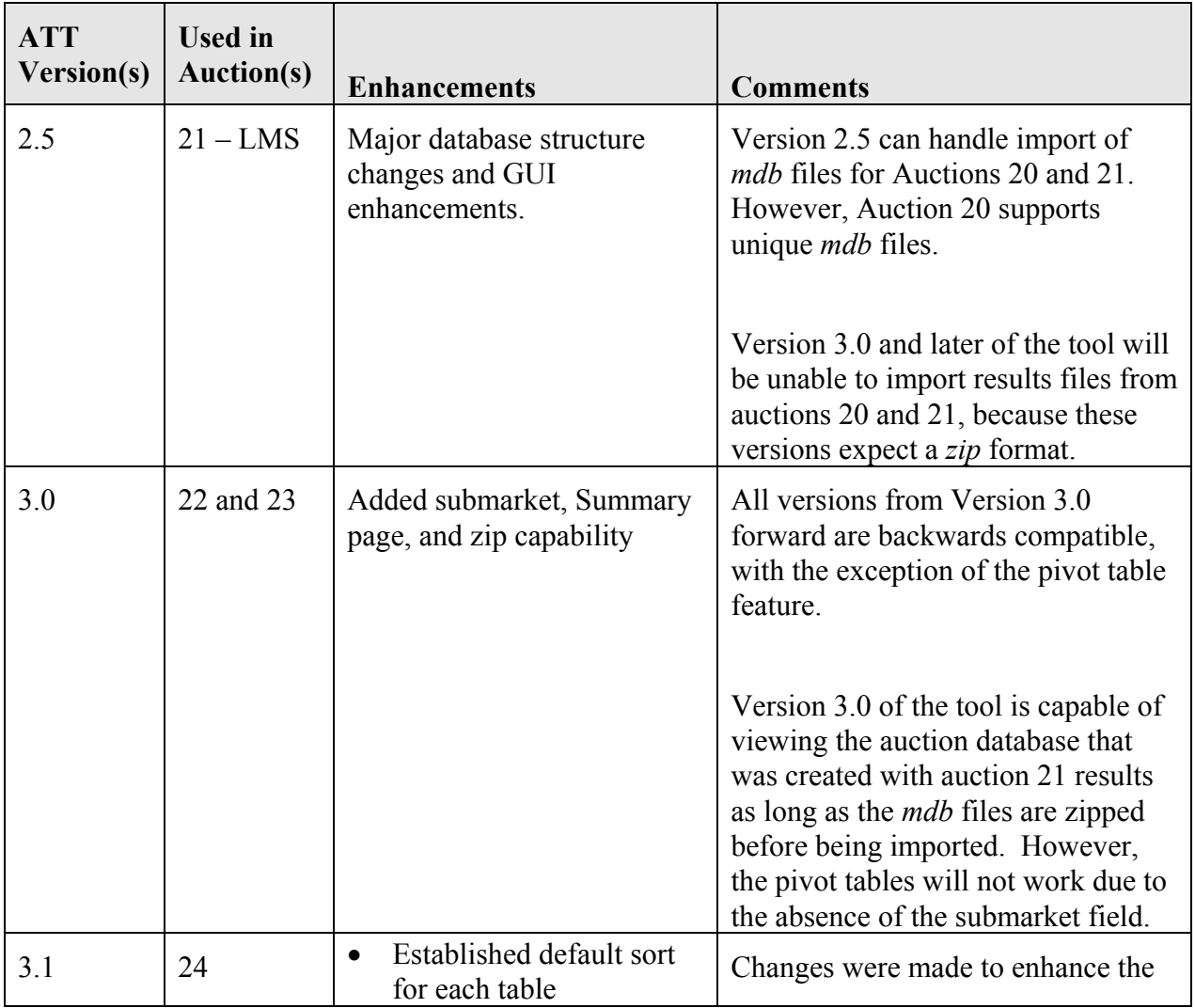

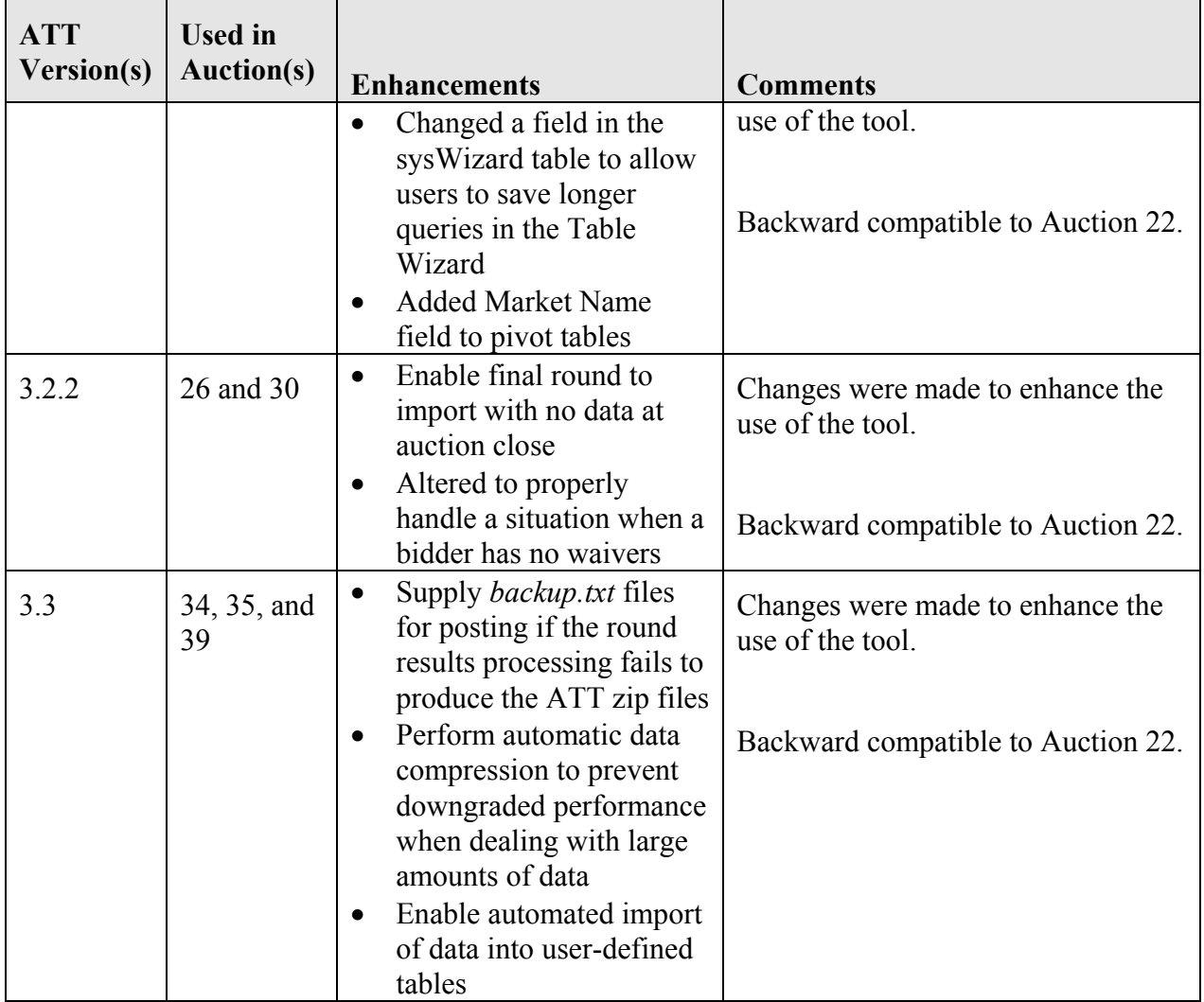